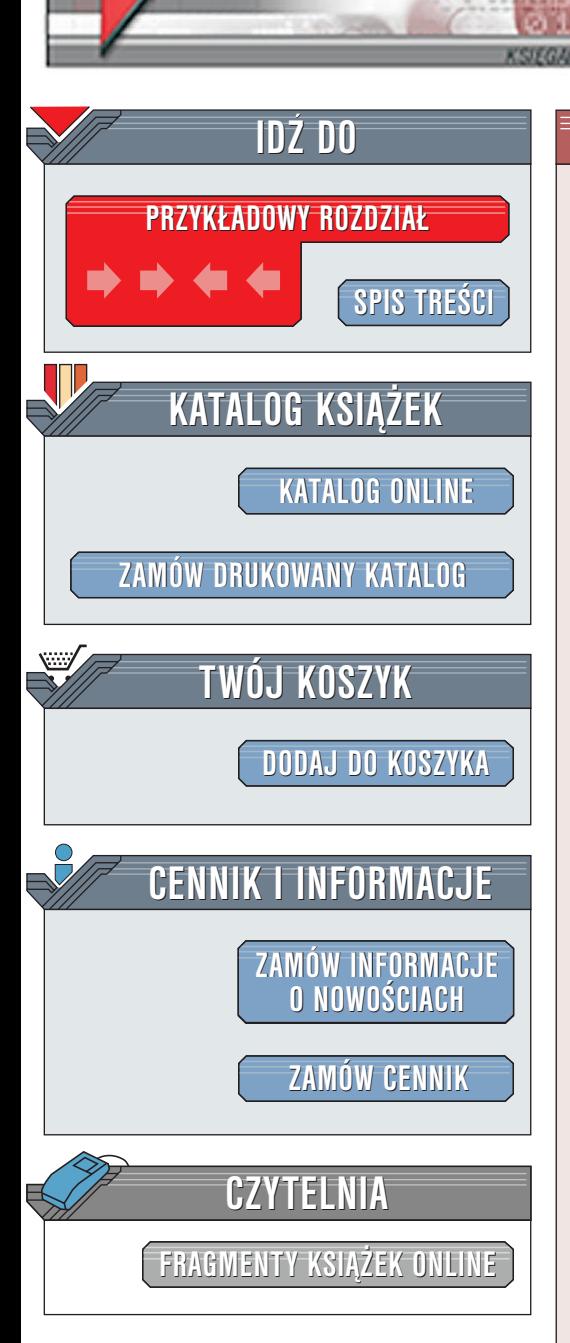

Wydawnictwo Helion ul. Chopina 6 44-100 Gliwice tel. (32)230-98-63 [e-mail: helion@helion.pl](mailto:helion@helion.pl)

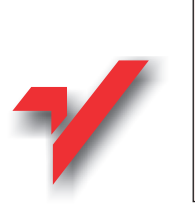

# HTML 4. Biblia

elion<sub><sup>2</sup></sub>

Autorzy: Bryan Pfaffenberger, Bill Karow Tłumaczenie: Robert Riger, Krzysztof Sapkowski ISBN: 83-7197-394-2 Tytuł oryginału: [HTML 4 Bible](http://www.amazon.com/exec/obidos/ASIN/0764534734/002-0994568-9232013) Format: B5, stron: 732 oprawa twarda

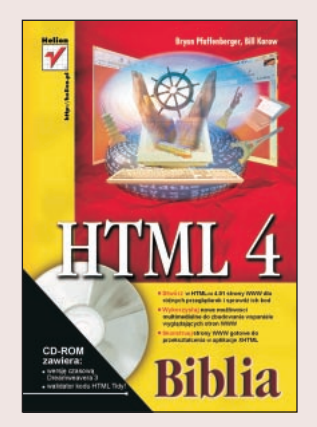

W tym wydaniu tego jednotomowego, wszechstronnego przewodnika, autorzy Bryan Pfaffenberger i Bill Karrow oferują opisany, krok po kroku instruktaż tworzenia efektownych stron WWW napisanych w najnowszym wydaniu HTML-a (wersji 4.01). Poczynając od "szybkiego startu" z HTML-em po porady ekspertów na temat kaskadowych arkuszy stylów, projektowania stron WWW, zawartości multimedialnej, interaktywnych baz danych, dynamicznego HTML-a i JavaScriptu. Wyjaśniają, jak najpełniej wykorzystać możliwości HTML-a i pokazuja, jak przekształcić HTML w aplikacie XHTML.

Wewnatrz znajdziesz kompletny opis HTML-a 4: "

- " Zrozumienie podstawowej struktury dokumentu HTML.
- " Umieszczanie elementów DHTML na swoich stronach WWW.
- " • Opanowanie prawidłowej składni standardu HTML 4.01.
- " • Wykorzystanie nowych, zaawansowanych możliwości tworzenia kaskadowych arkuszy stylów.
- " • Ożywianie stron za pomocą animacji.
- " Wykorzystywanie nowych opcji map obrazka.
- " • Usprawnienie zarządzania stronami WWW dzięki radom ekspertów.
- Tworzenie stron WWW dla Internetu i intranetu.

**Longing** 

# <span id="page-1-0"></span>Spis treści

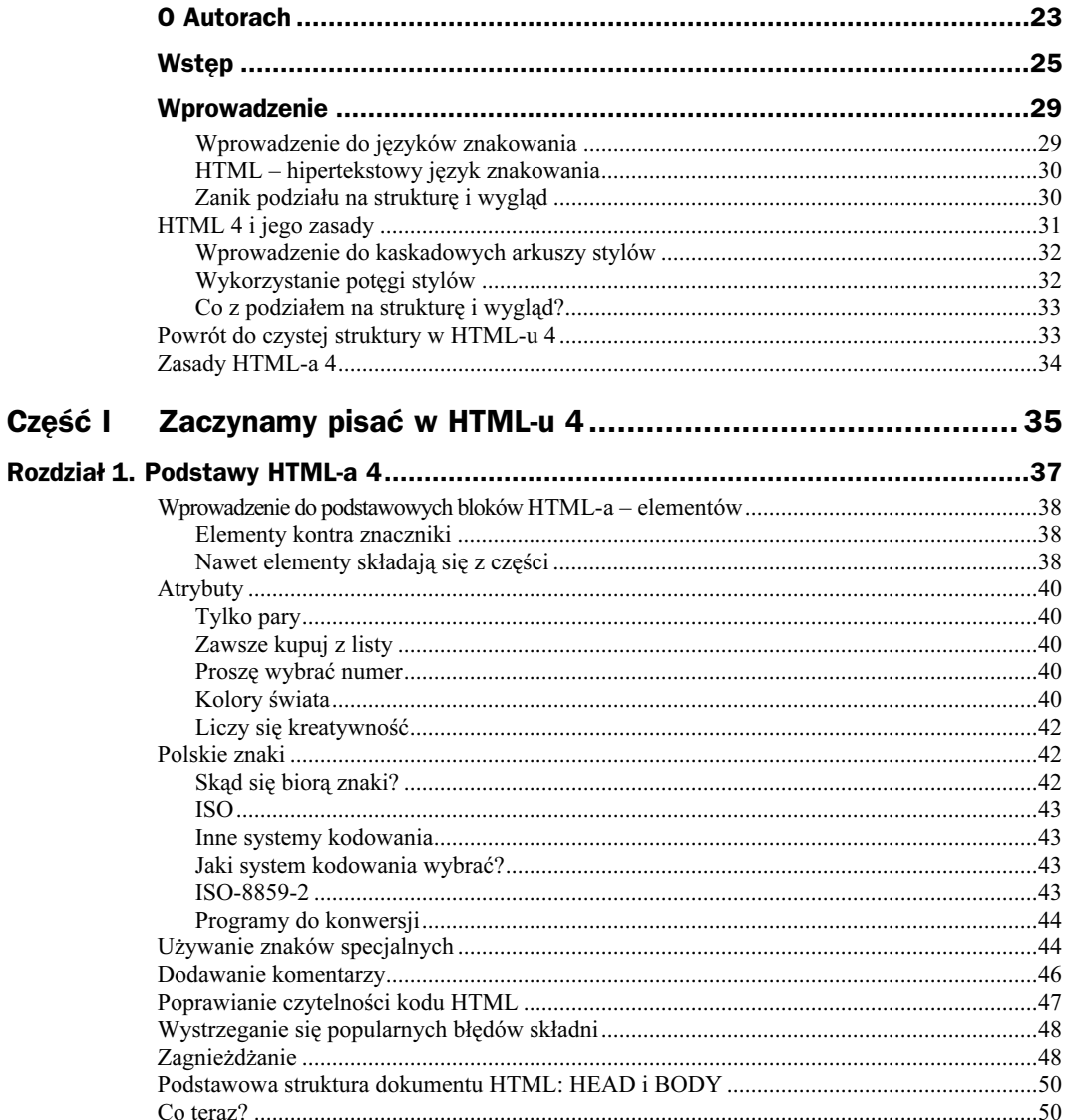

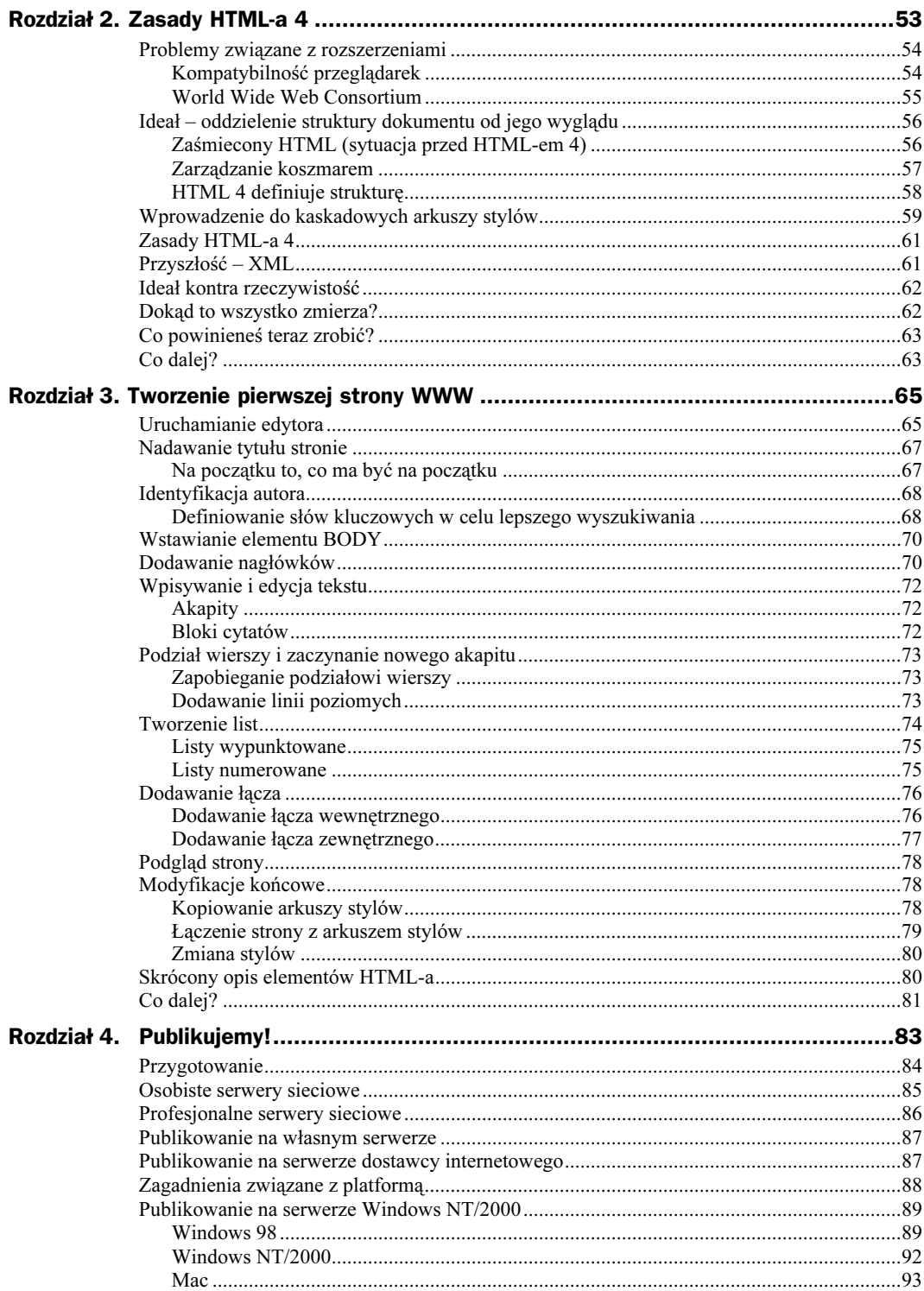

 $\mathbf{I}$ 

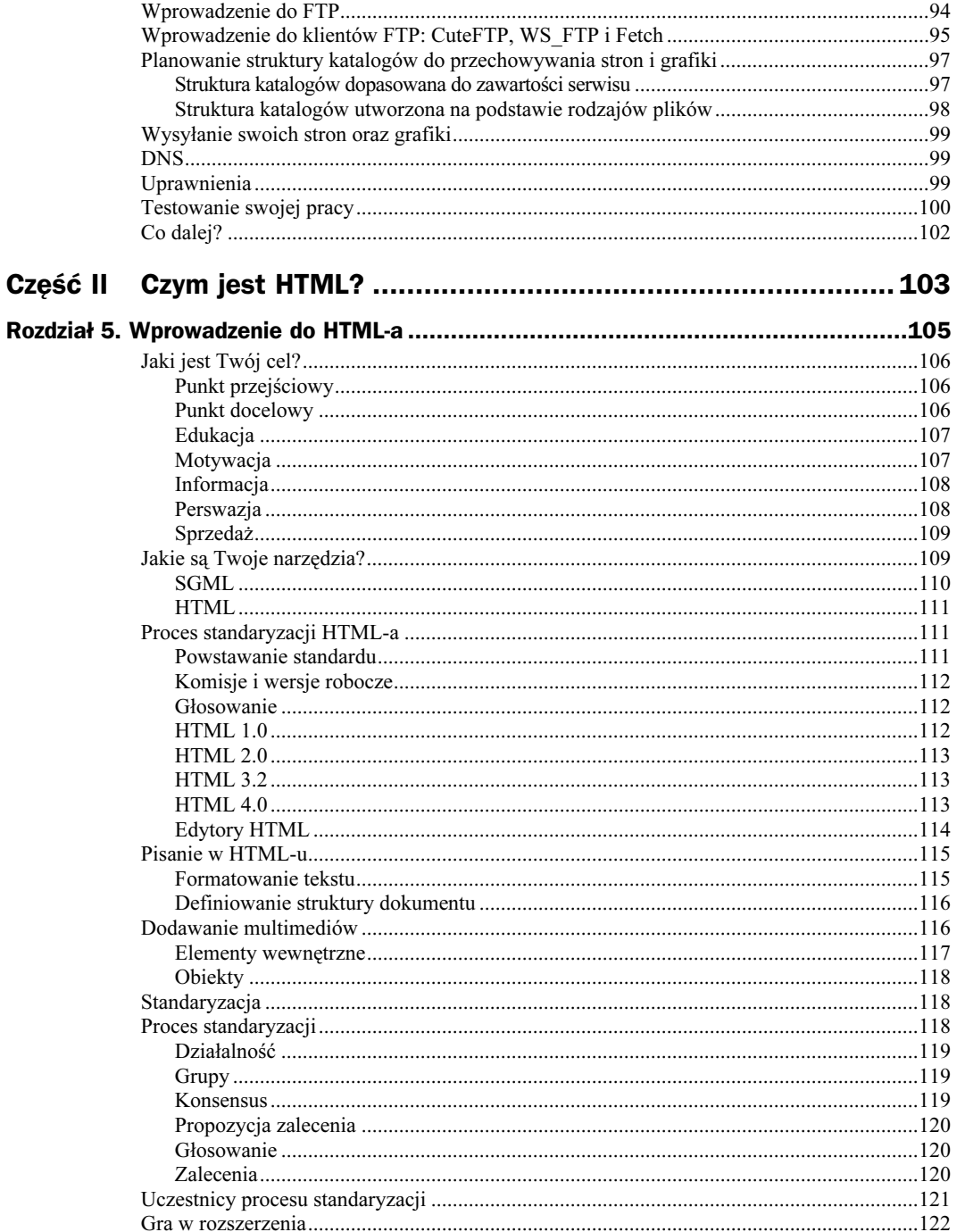

 $\frac{3}{2}$ 

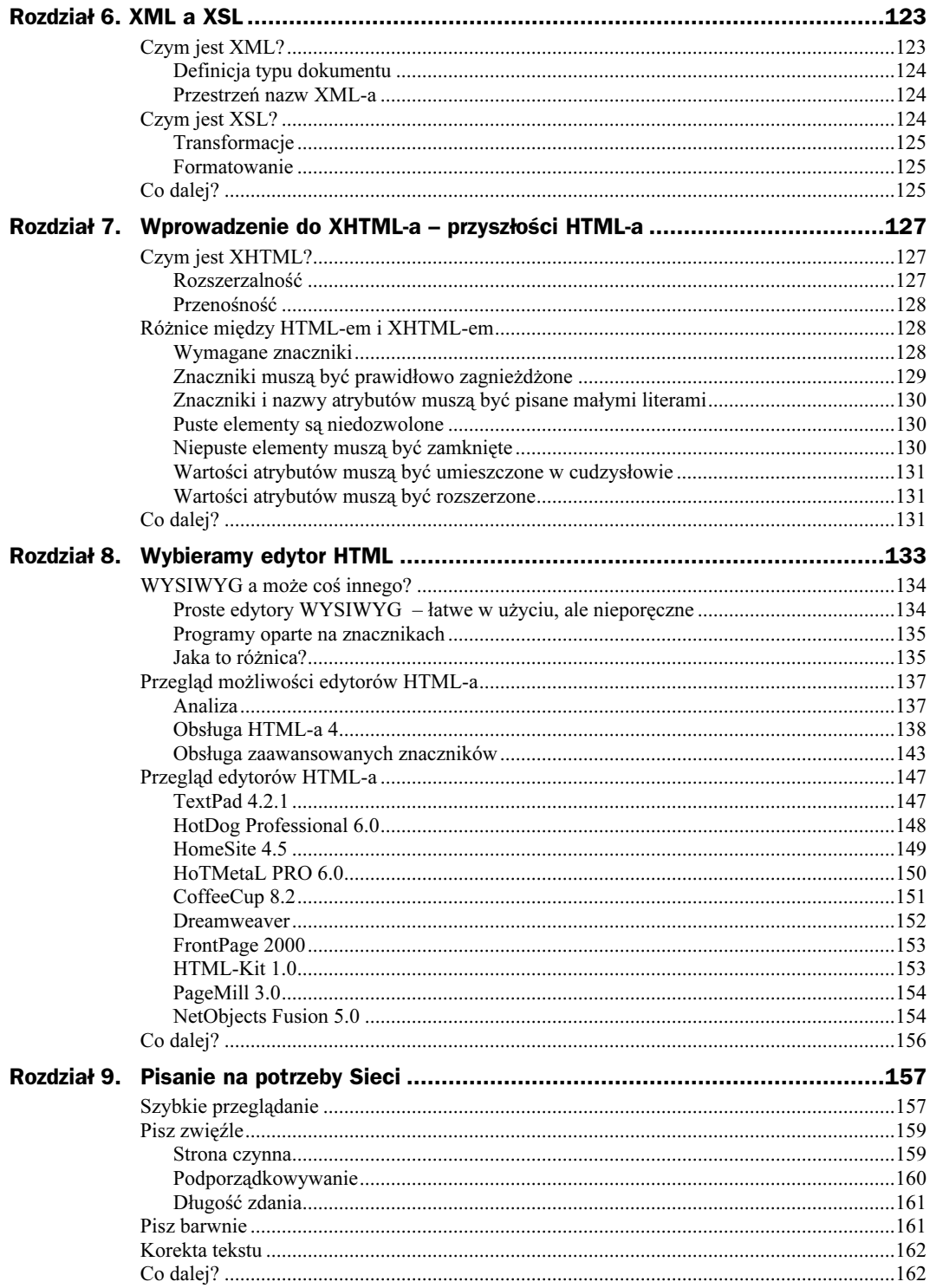

 $\overline{4}$ 

 $\mathbf{I}$ 

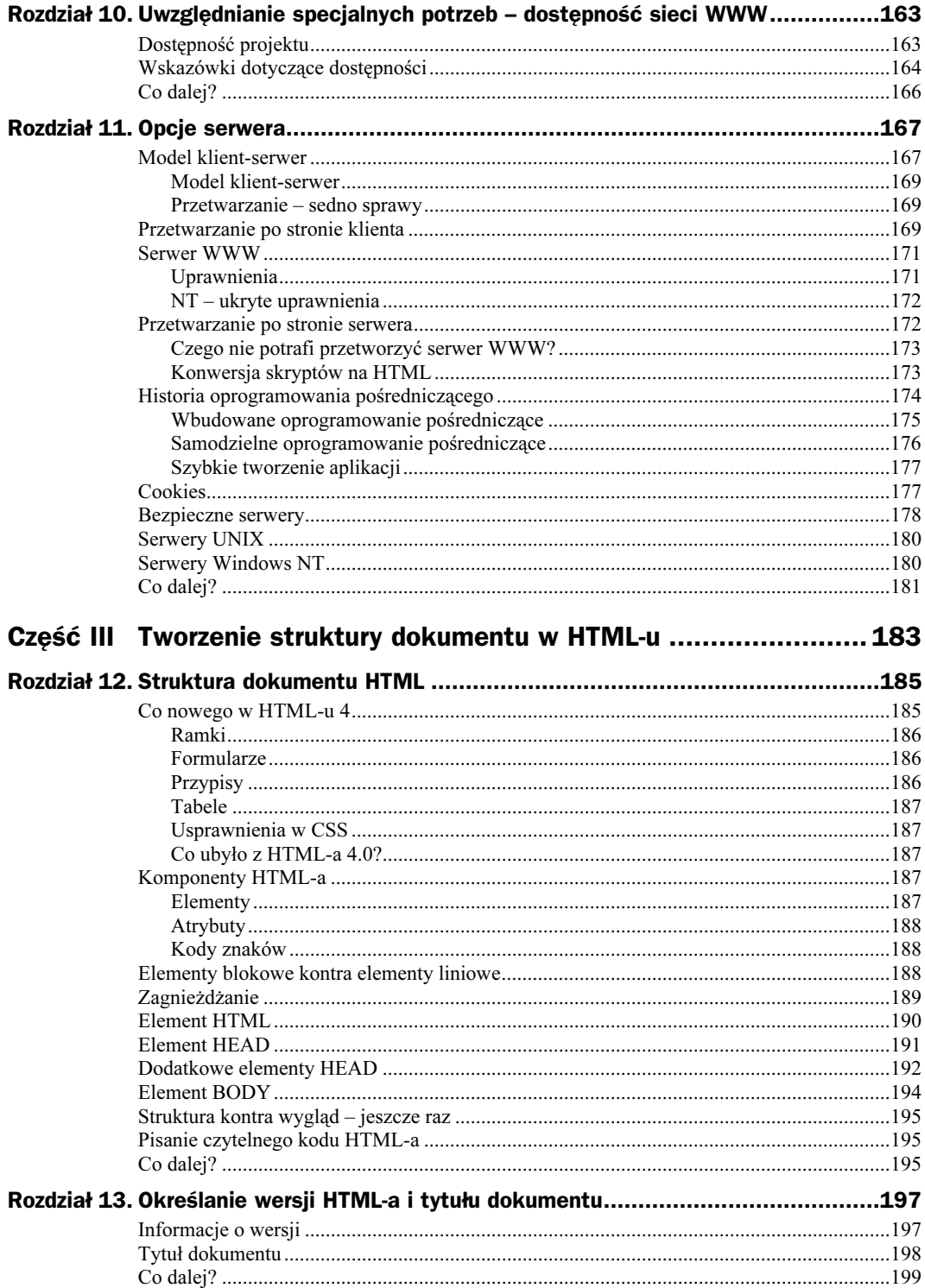

 $\frac{5}{1}$ 

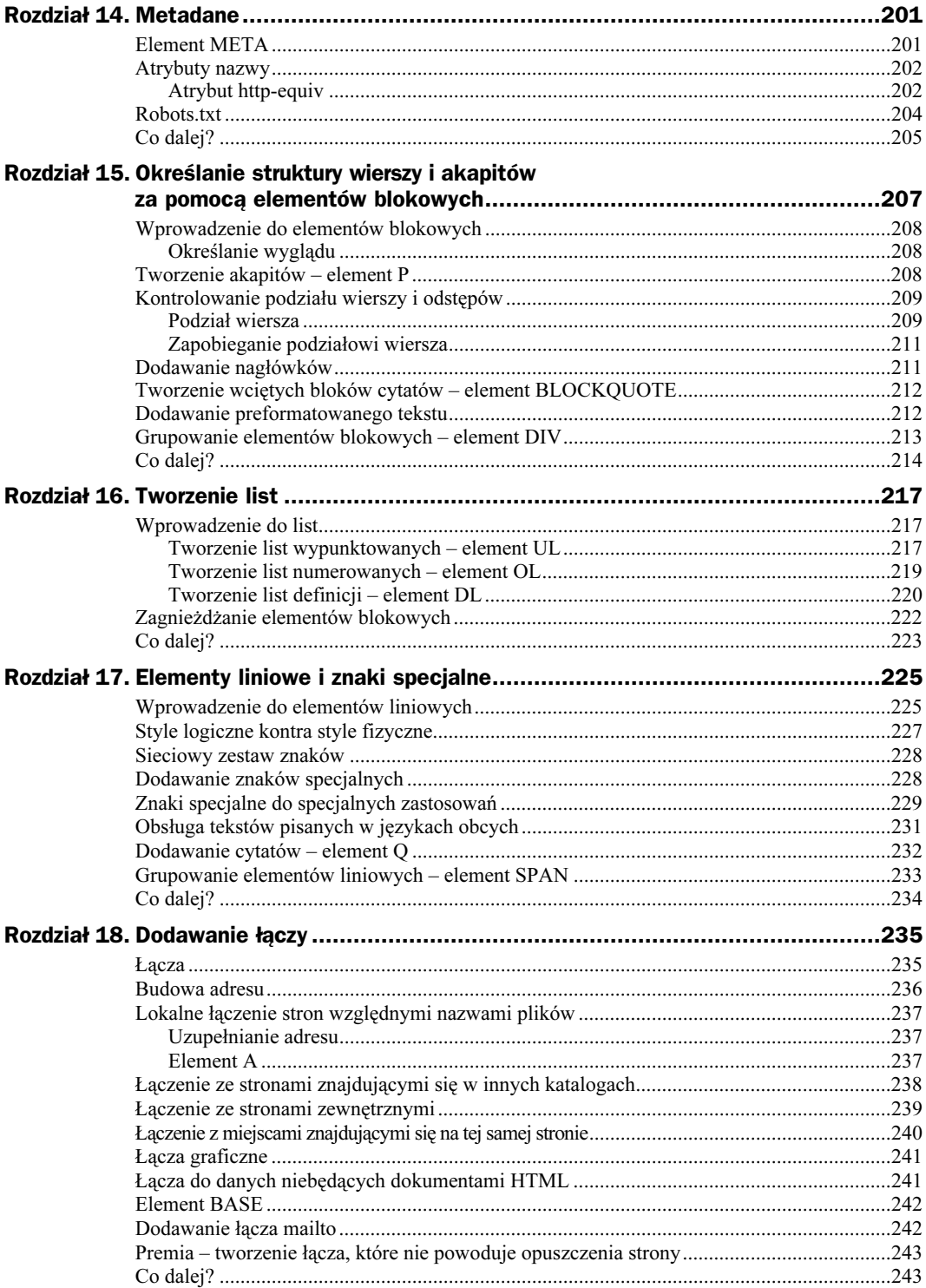

 $\mathbf{I}$ 

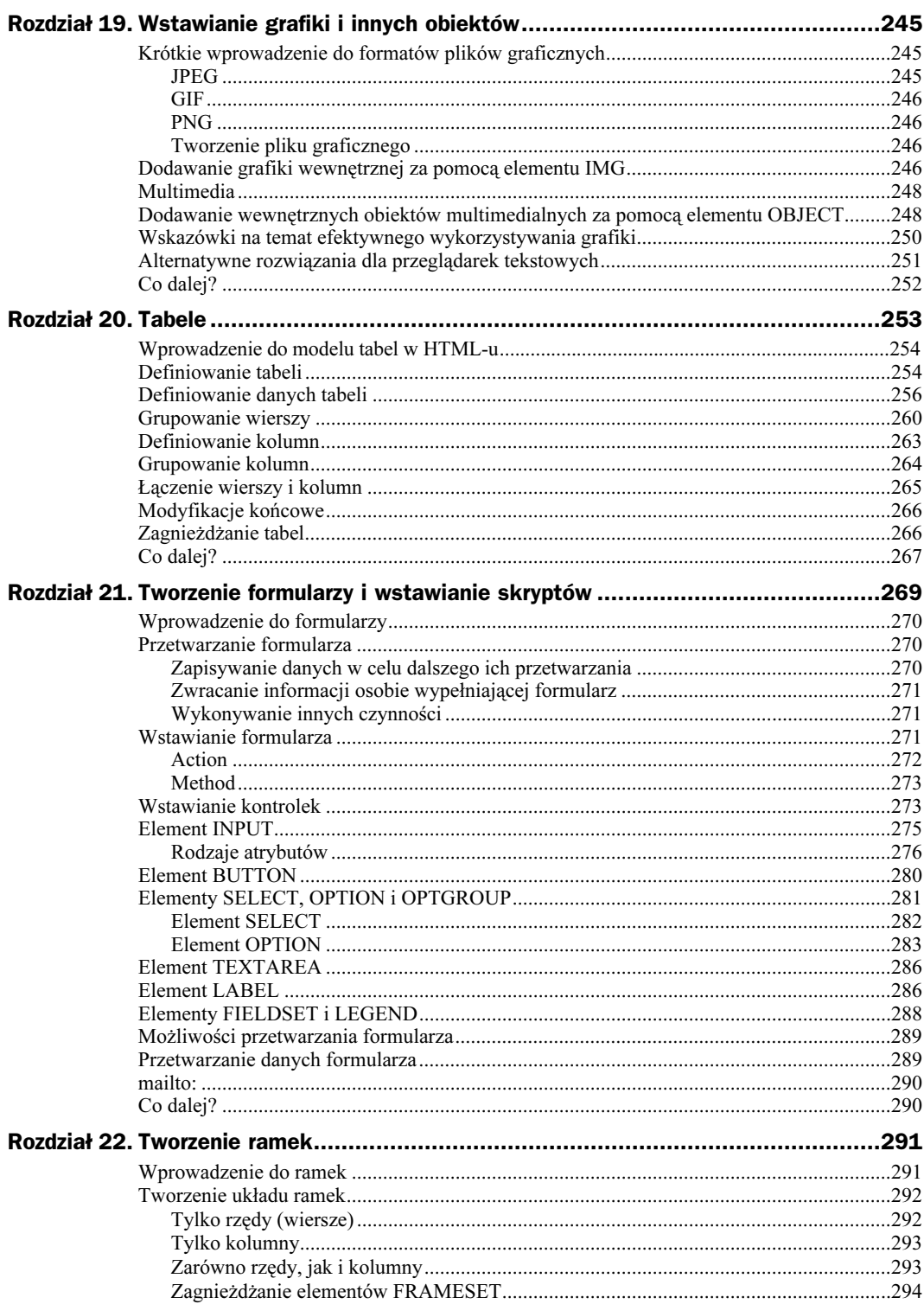

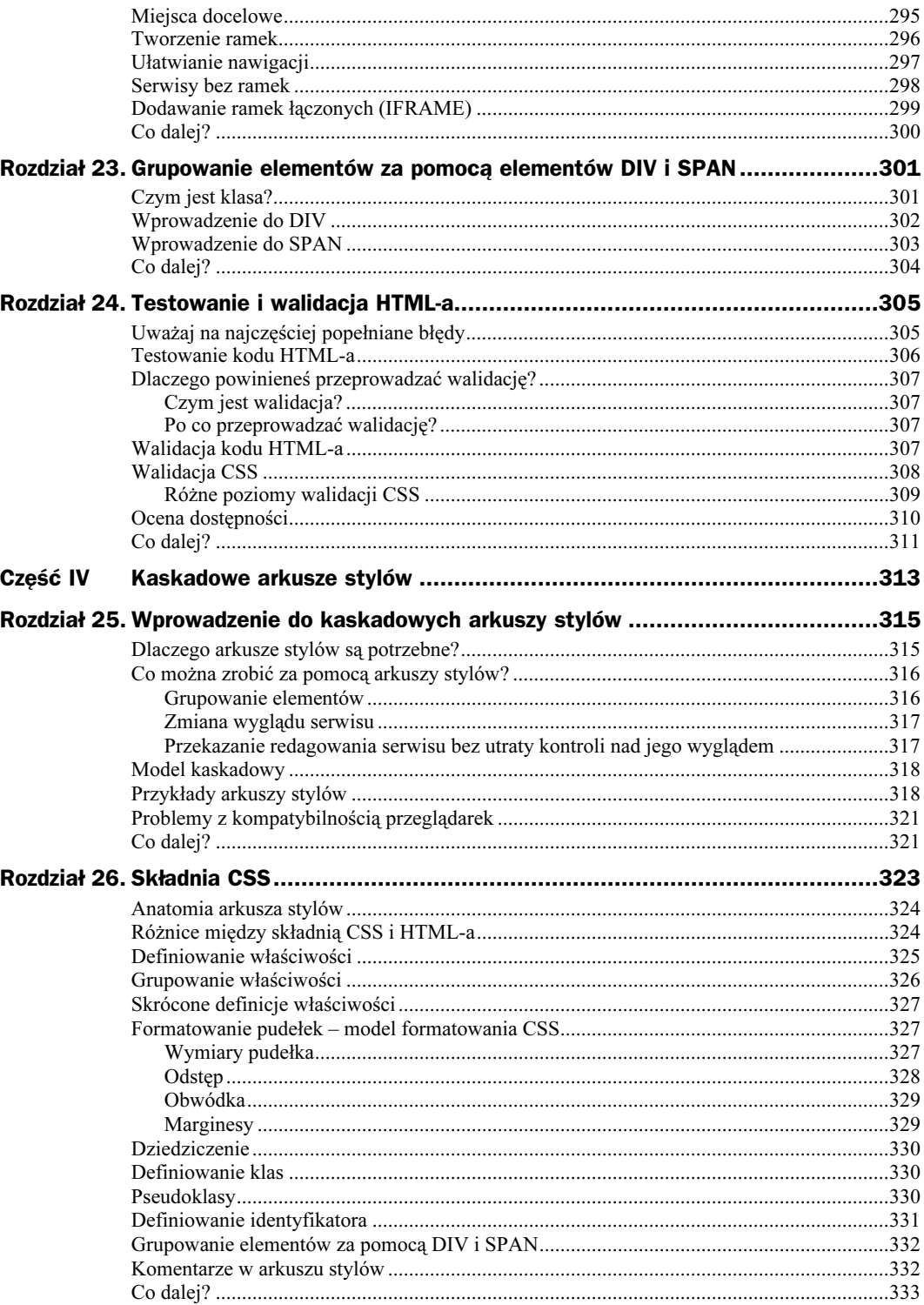

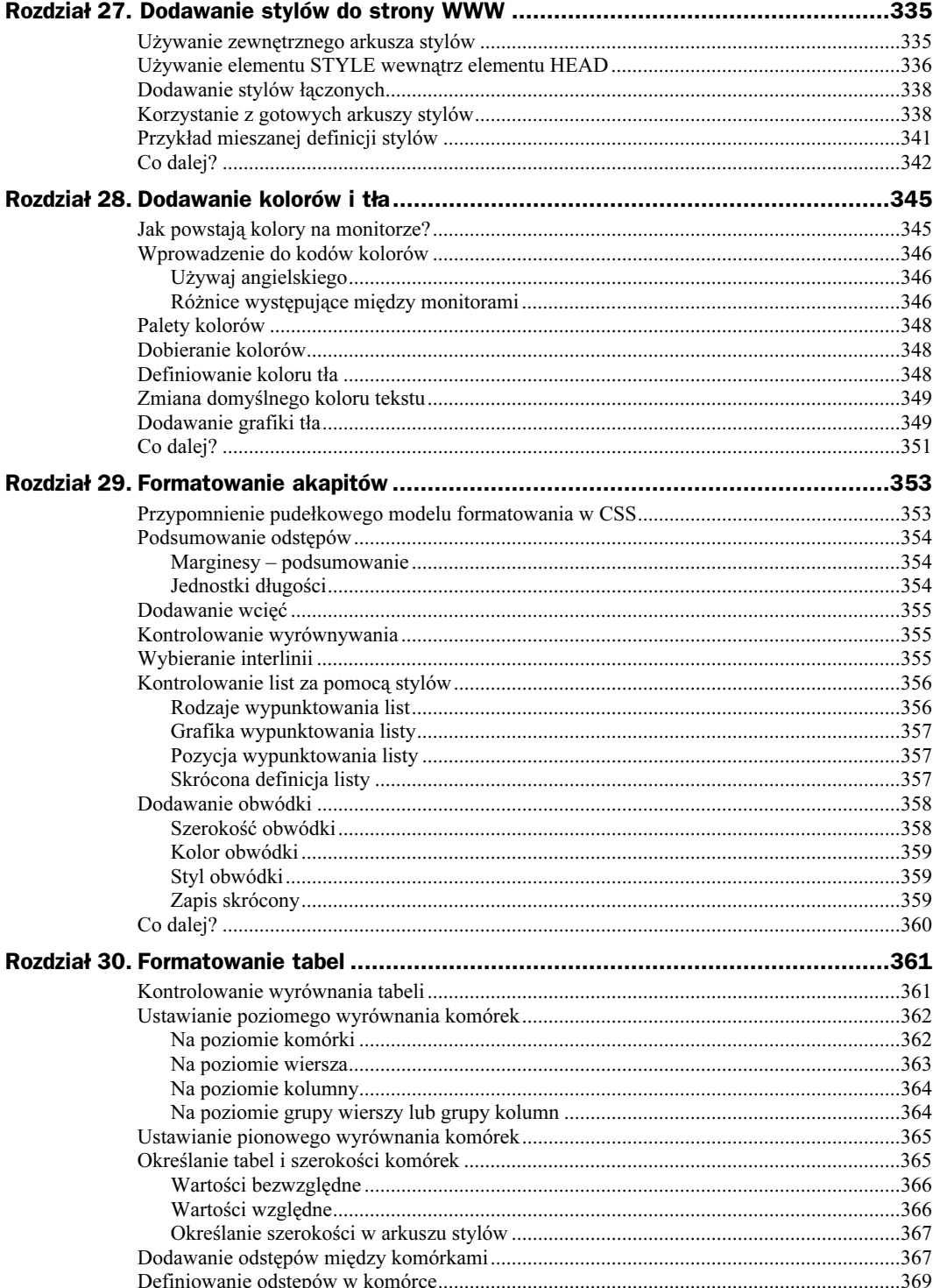

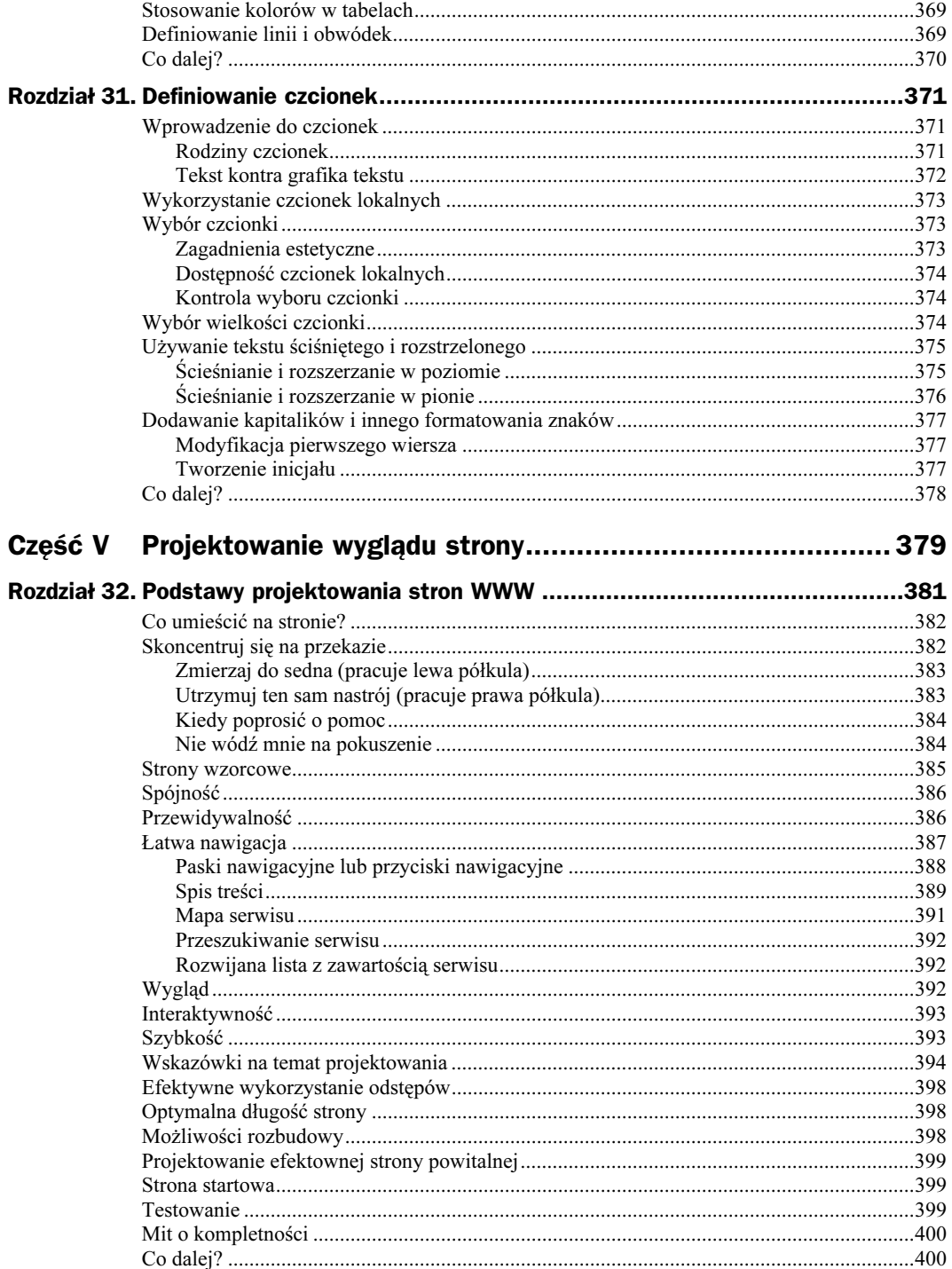

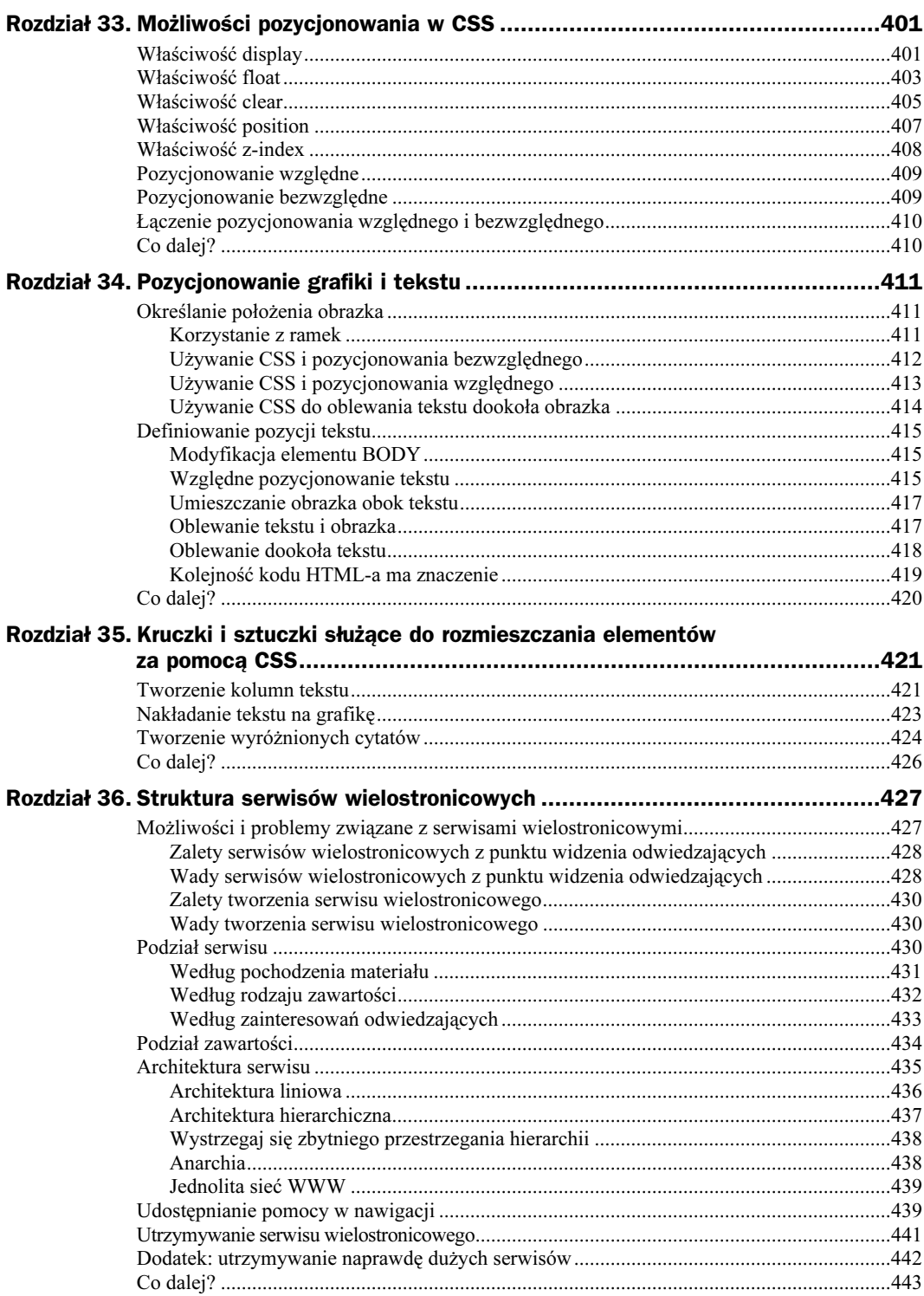

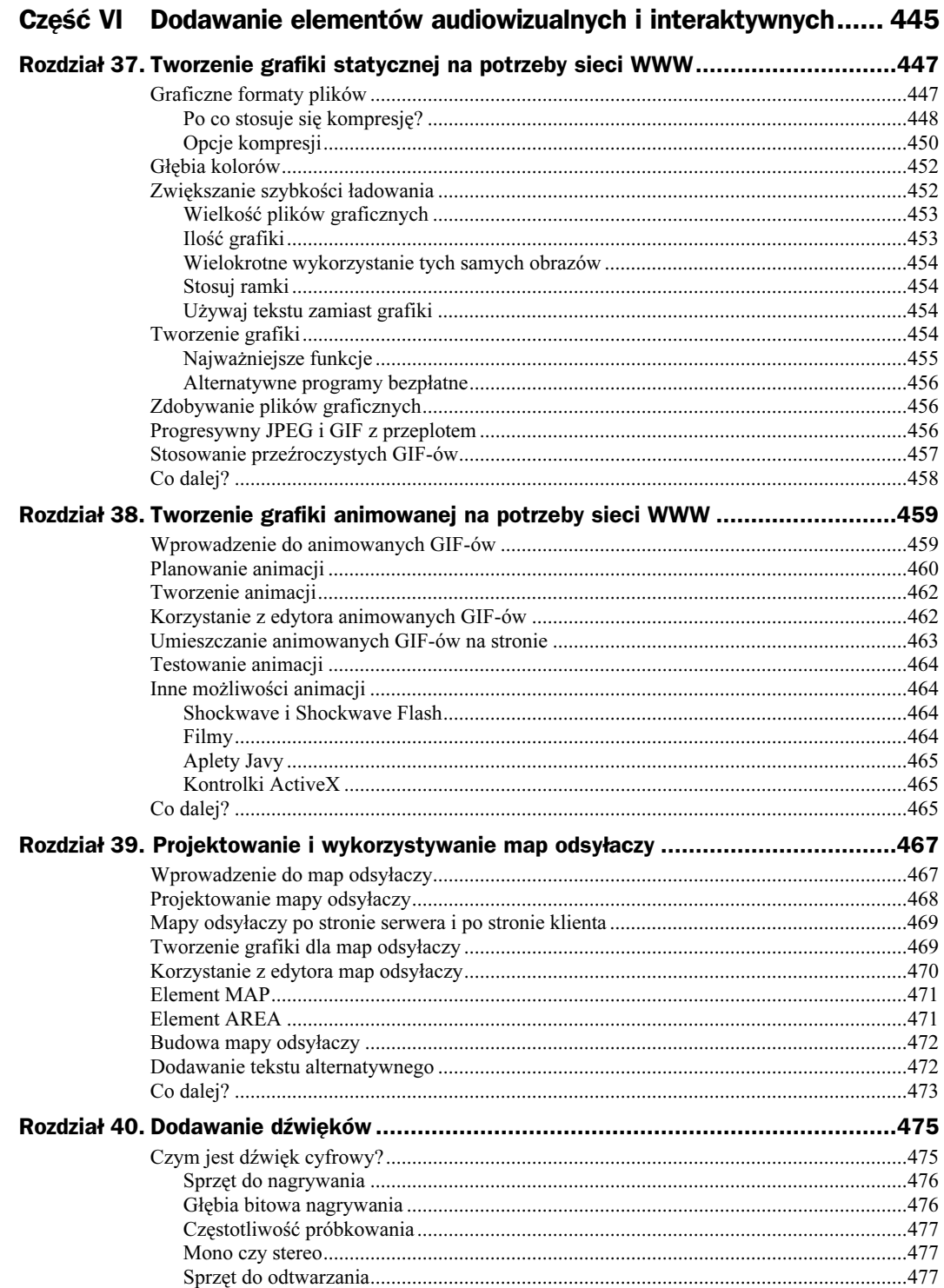

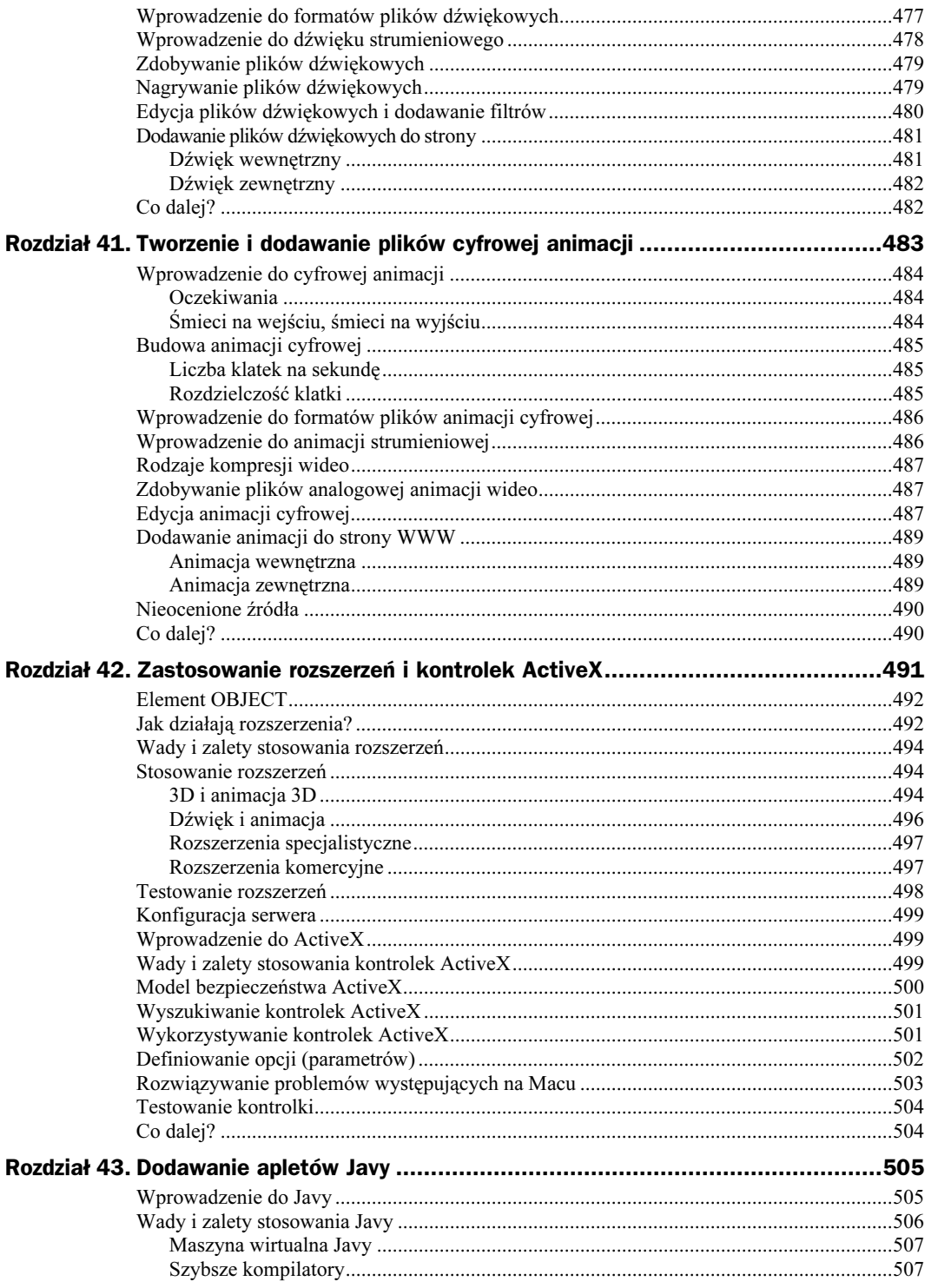

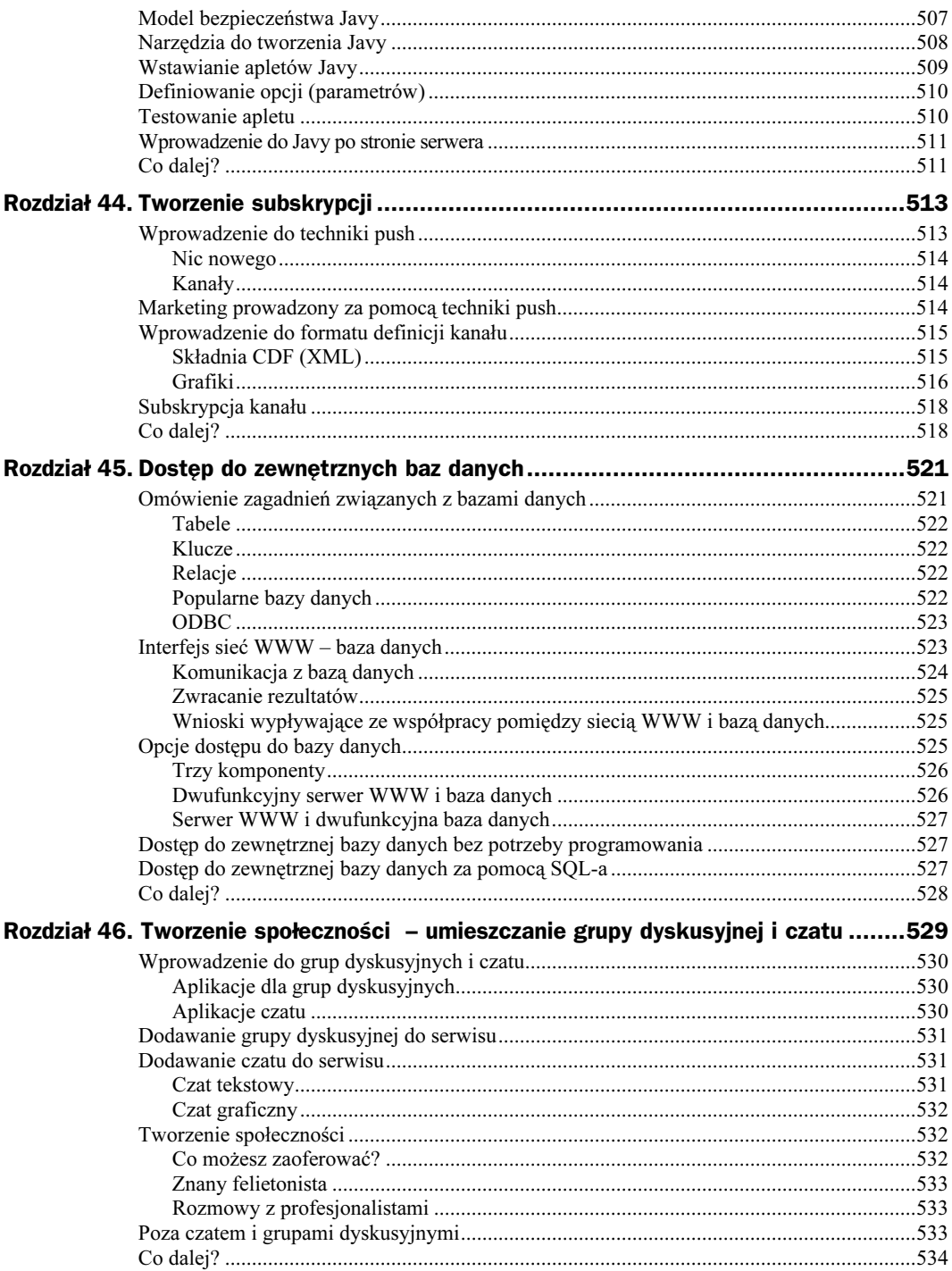

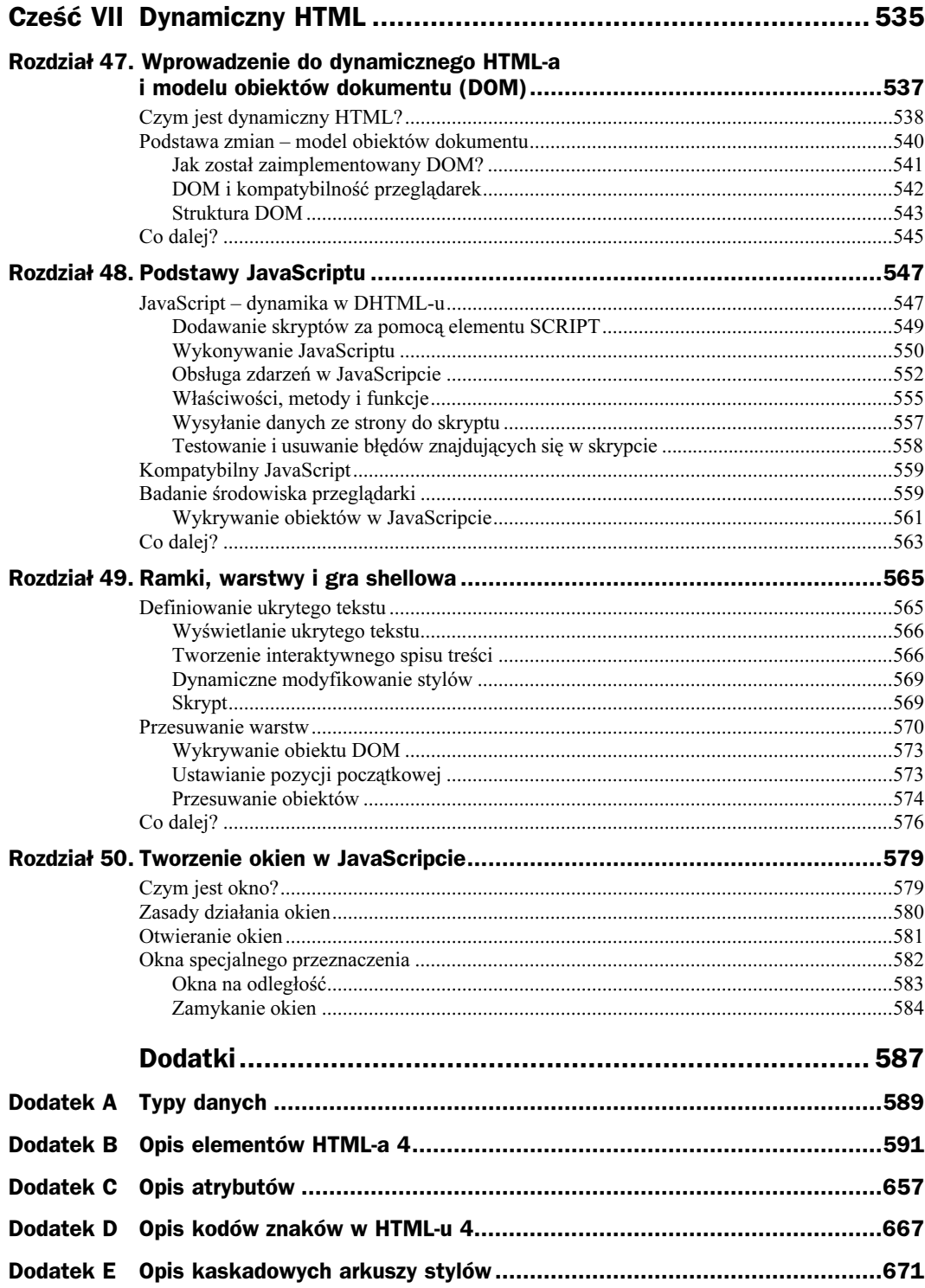

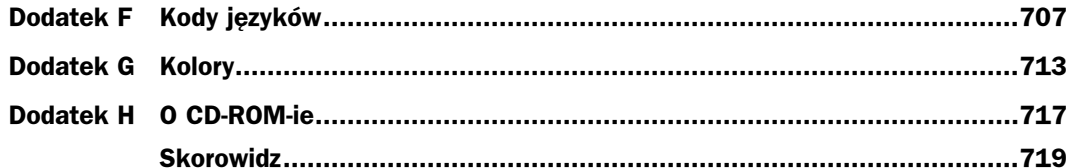

 $\mathbf{I}$ 

## <span id="page-17-0"></span>Rozdział 3. **Tworzenie** pierwszej strony WWW

#### W tym rozdziale:

- Uruchamianie edytora.
- Nadawanie tytułu stronie.
- Identyfikacja autora.
- Wstawianie elementu BODY.
- Dodawanie nagłówków.
- Wpisywanie i edycja tekstu.
- Podział wierszy i zaczynanie nowego akapitu.
- Tworzenie list.
- ◆ Dodawanie łącz.
- ◆ Podgląd strony.
- Modyfikacje końcowe.
- Skrócony opis elementów HTML-a.

Teraz, gdy zdobyłeś już podstawowe informacje na temat HTML-a 4 i wiesz, jak ważne jest oddzielenie zawartości od znaczników formatujących, nadszedł czas zakasać rękawy i wziąć się do roboty. Zanim skończysz czytać ten rozdział, będziesz miał działającą stronę WWW. Nie będzie to może zbyt wyszukana strona, ale znajdą się na niej wszystkie podstawowe elementy. Później dodamy fontannę i wodotryski.

## Uruchamianie edytora

Na potrzeby pierwszej strony WWW skorzystasz z najprostszego edytora tekstowego, dołączonego do Twojego systemu operacyjnego. Jeżeli pracujesz na pececie z systemem Windows 95/98/2000 lub NT, to z menu Start wybierz Programy (Programs), a następnie zaznacz Akcesoria (Accessories) i wybierz Notatnik (Notepad). Zobaczysz okno podobne do pokazanego na rysunku 3.1. Jeżeli pracujesz na Macu, otwórz SimpleText. Pojawi się okno podobne do pokazanego na rysunku 3.2. Jeżeli pracujesz w środowisku UNIX, otwórz, według własnego uznania, jeden z edytorów tekstowych (vi, pico, jove lub emacs).

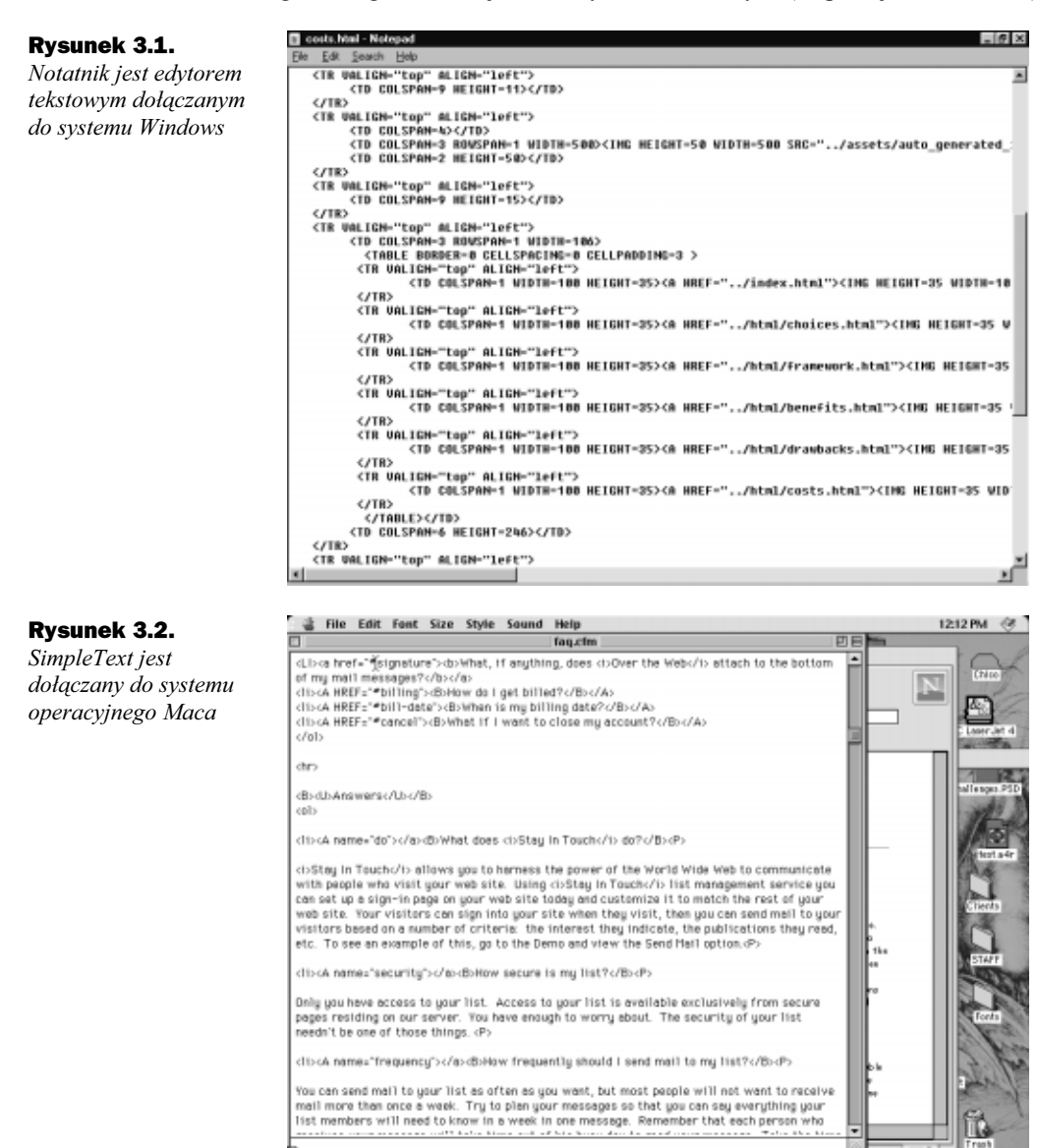

Nawet jeżeli posiadasz bardziej zaawansowane narzędzia do tworzenia serwisów WWW, które zostały dołączone do Twojego komputera lub które ściągnąłeś z sieci WWW, albo które sam kupiłeś – na razie ich nie używaj. Później przyjdzie czas na programy zwiększające wydajność. Najpierw musisz nauczyć się kilku podstaw HTML-a, a w zależności od tego, jaki program do edycji HTML-a posiadasz, może on Ci w tym trochę przeszkadzać.

## Nadawanie tytułu stronie

Czy kiedykolwiek próbowałeś dodać jakąś stronę do swoich ulubionych (opcja w przeglądarce internetowej) tylko po to, aby przekonać się, że ma ona jakąś nic nieznaczącą nazwę? Ten problem był szczególnie uciążliwy we wcześniejszych wersjach przeglądarek, które nie umożliwiały edycji nazw ulubionych stron. Dlaczego jakaś rozsądna nazwa (lub – czasami – jakakolwiek nazwa) nie pokazywała się na liście ulubionych stron? Działo się tak, gdyż twórca strony nie umieścił w niej tytułu.

Element TITLE jest jednym z najprostszych. Nie posiada żadnych atrybutów. We wcześniejszych wersjach HTML-a tytuł nie był wymagany. W HTML-u 4 brak tytułu jest błędem składni. Wymagany jest zarówno znacznik otwierający, jak i zamykający.

Dobrym pomysłem jest nadawanie stronie możliwie najbardziej opisowego tytułu. Poza tym, że pojawia się on na liście ulubionych stron, tytuł jest również wyświetlany na belce tytułowej okna przeglądarki. Niektórzy twórcy serwisów WWW mają zwyczaj nazywania wszystkich swoich stron tak samo – zwykle wstawiają tam nazwę firmy. Nie jest to zbyt dobra praktyka, ponieważ tytuł powinien zawierać użyteczne informacje. W przeciwieństwie do tytułów książek, w których wydawcy mogą mieć narzucone pewne ograniczenia, w tytule strony WWW możesz umieścić tyle słów, ile potrzebujesz, aby przekazać swoją wiadomość – w rozsądnych granicach oczywiście. Dwie najpopularniejsze przeglądarki obsługują tytuły długości do 96 lub 100 znaków. Ponieważ wyszukiwarki internetowe często wykorzystują tytuł strony WWW jako nagłówek jej zawartości, masz co najmniej trzy powody, aby był on jak najlepszy.

#### Na początku to, co ma być na początku

Jak się dowiedziałeś z poprzedniego rozdziału, element TITLE znajduje się w elemencie HEAD. A gdzie znajduje się element HEAD? Oczywiście – w elemencie HTML. Tak więc zanim będziesz mógł nadać tytuł swojej stronie, do pustego dokumentu będziesz musiał wpisać następujące rzeczy:

- $\bullet$  informacje o wersji,
- znacznik otwierający elementu HTML,
- znacznik otwierający elementu HEAD.

Spróbuj wykonać swoje pierwsze zadanie. Poniżej pokazujemy, jak powinna wyglądać informacja o wersji, abyś nie musiał się cofać o kilka stron. Ale musisz wiedzieć jak wyglądają znaczniki otwierające dla HTML i HEAD. Wpisz więc:

```
<!DOCTYPE HTML PUBLIC "-//W3C//DTD HTML 4-01 Strict//EN"
"http://www.w3.org/TR/html40/Strict.dtd">
```
Teraz dodaj znacznik otwierający elementu HTML i znacznik otwierający elementu HEAD. Umieść każdy z nich w oddzielnym wierszu. Jeżeli chcesz, możesz również wstawić pusty wiersz pomiędzy nimi.

Teraz dodamy tytuł, co wymaga znacznika otwierającego elementu TITLE, czyli <TITLE>. Zawartością elementu TITLE powinien być tytuł Twojej strony, tak więc wpisz go obok. Na końcu umieść znacznik zamykający elementu TITLE, czyli: </TITLE>.

### Identyfikacja autora

Jak pewnie pamiętasz, powiedzieliśmy już o jednej rzeczy podczas omawiania czołówki dokumentu HTML, czyli o metadanych. Metadane są to informacje o informacjach znajdujących się na stronie. Zalicza się do nich imię i nazwisko autora, oprogramowanie użyte do napisania strony, nazwa firmy (jeżeli taka istnieje), informacje kontaktowe itd.

Nie będziemy się teraz zajmowali składnią elementu META. Chcesz tylko zaznaczyć, że to Ty jesteś autorem strony, a element META idealnie się do tego nadaje:

<META name="Author" content="tutaj wstaw swoje imię i nazwisko">

Jak widzisz, element META posiada przynajmniej dwa atrybuty. Jednak wyjątkowość elementu META polega na tym, że zamiast zawartości wstawianej pomiędzy znacznikiem otwierającym i zamykającym – posiada on atrybut content. Nie ma również znacznika zamykającego. Poznasz jeszcze wiele innych zastosowań elementu META.

Podczas wyświetlania zawartości strony WWW nie zobaczysz w przeglądarce żadnych elementów META. W3C pozostawiło implementację elementu META producentom przeglądarek. Jednak rozważa się możliwość wyświetlania w przyszłości niektórych z tych danych w przeglądarce – jest to więc jeszcze jeden powód na to, aby je umieszczać.

### Definiowanie słów kluczowych w celu lepszego wyszukiwania

Zdajemy sobie sprawę, że prawdopodobnie nie będziesz próbował rejestrować swojej pierwszej strony WWW w wyszukiwarkach – chociaż oczywiście możesz – jednak dobrze by było, abyś wyrobił sobie dobre nawyki. Dobrym nawykiem jest dodanie podczas tworzenia strony WWW elementu META ze słowami kluczowymi.

Dodaj do swojego dokumentu następujący znacznik:

<META name="keywords" content="lista słów kluczowych">

gdzie lista słów kluczowych jest listą rozdzieloną przecinkami, np.: "zarządzanie listami, wiadomość pocztowa, zarządzanie międzywydziałowe, księga gości, strona rejestracyjna". W niektórych wyszukiwarkach wielkość liter ma znaczenie, z tego względu w Twoim interesie jest wpisanie: księga gości, Księga gości i Księga Gości jako trzech oddzielnych słów kluczowych. Niestety, niektóre wyszukiwarki mogą to potraktować jako spam – czyli próbę oszukania ich, aby umieścić stronę wyżej na liście odnalezionych stron.

#### Kilka uwag na temat wyszukiwarek

Większość wyszukiwarek korzysta przy indeksowaniu zawartości strony z pomocy metadanych, które oznaczyłeś jako słowa kluczowe (name="keywords"). Istnieją w związku z tym pewne reguły, ale zmieniają się one w zależności od wyszukiwarki. W Internecie znajduje się wiele informacji na temat sposobów umieszczenia strony wyżej na liście odnalezionych stron. Na przykład jedna z wyszukiwarek automatycznie ignoruje każde słowo występujące więcej niż siedem razy w łańcuchu słów kluczowych – nawet jeżeli zostało ono napisane w różny sposób. Znajomość zasad obowiązujących podczas rejestrowania strony w wyszukiwarce jest bardzo ważna. Jednak coraz trudniej jest je oszukać.

Interesującym narzędziem, które może Ci pomóc w sprawdzeniu rankingu strony w różnych wyszukiwarkach, jest WebPosition Gold. W chwili publikacji tej książki było to jedyne komercyjne oprogramowanie, sprawdzające pozycję strony w różnych wyszukiwarkach na podstawie słów kluczowych, których się użyło. Istnieje wiele serwisów, które mogą to zrobić za Ciebie, ale WebPosition Gold umożliwia Ci wykonanie tego samodzielnie, w określonych odstępach czasu i – jeżeli tego chcesz – ze swojego własnego pulpitu. Czasowa wersja WebPosition Gold jest dostępna bezpłatnie na stronie www.webposition.com/ download.htm. Na rysunku poniżej widać okno programu WebPosition Gold.

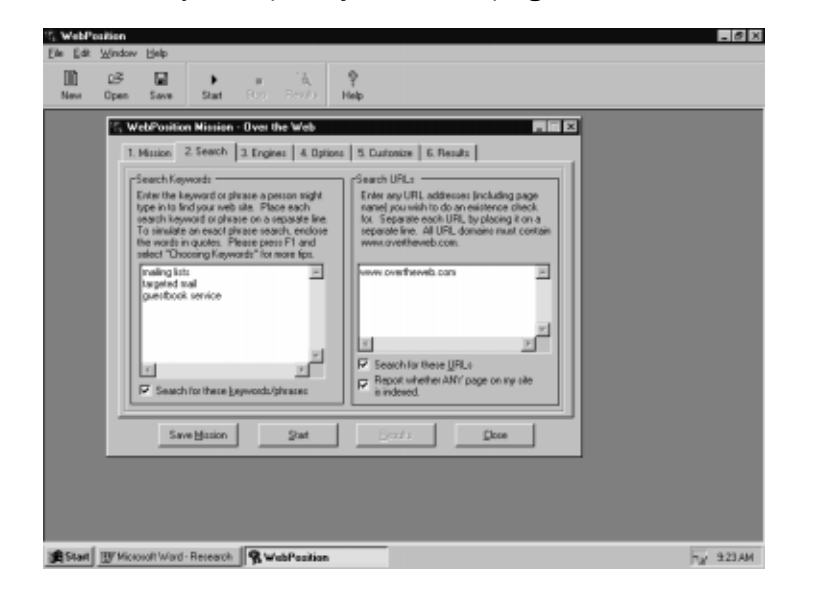

WebPosition Gold znajduje wybraną stronę we wszystkich wyszukiwarkach i informuje Cię o osiągniętych rezultatach.

Wiele gazet internetowych zawiera kruczki i sztuczki pomagające w umieszczeniu strony wyżej na liście. WebPosition Analyzer publikuje swoją własną gazetkę. Inną wspaniałą gazetką tego typu jest Search Engine Report Danny'ego Sullivana. Możesz się wpisać na listę subskrybentów na stronie www.searchenginewatch.com.

## Wstawianie elementu BODY

Co musisz zrobić zanim będziesz mógł dodać element BODY? Zamknąć element HEAD. Dodaj więc znacznik zamykający elementu HEAD. Następnie wpisz znacznik otwierający elementu BODY.

Element BODY posiada wiele atrybutów, których możesz użyć, aby zmienić wygląd dokumentu. W poprzednich wersjach HTML-a tutaj właśnie definiowałeś grafikę tła, jeżeli taką miałeś. Mogła być ona powtarzana w całym obszarze okna przeglądarki, co mogło wyglądać ładnie lub okropnie. Tutaj również ustawiało się kolor tła, kolor tekstu, kolor łączy, kolor odwiedzonych łączy i kolor aktywnych łączy. Zgodnie z zasadami HTML-a 4 wszystkie te dane związane z wyglądem dokumentu zostały przeniesione do arkusza stylów. Dzięki temu zmniejszono liczbę znaczników w tekście, co poprawiło jego czytelność podczas edycji. W3C uznała te atrybuty elementu Body za niezalecane (deprecated). Niezalecany element lub atrybut to taki, którego według W3C nie powinieneś używać. W przyszłych wersjach HTML-a może one nie działać w przeglądarkach lub powodować niezamierzony efekt. Na razie wszystkie najbardziej popularne przeglądarki obsługują niezalecane elementy. Oznacza to, że nie będziesz miał z nimi żadnych problemów, jednak lepiej ich unikać podczas tworzenia nowych serwisów WWW.

## Dodawanie nagłówków

Dalsze wykonywanie naszych instrukcji i wpisywanie wszystkiego, co każemy Ci wpisać, byłoby zbyt proste. Zamiast tego – zatrzymaj się na chwilę. Pomyśl, co chcesz umieścić na swojej stronie. Wreszcie doszliśmy do tego punktu, w ktorym to, co wpiszesz, pojawi się w oknie przeglądarki.

Jaką nazwę nadałeś stronie, korzystając z elementu TITLE? Czy faktycznie tak ją chciałeś nazwać? Jeżeli nie, cofnij się i zmień tytuł. W dalszej części książki szczegółowo omówimy tworzenie zawartości strony, ale nie oznacza to, że do tego czasu możesz publikować bezsensowne informacje.

Aby dodać nagłówek do swojej strony, użyjesz elementów nagłówków. Zgodnie z zasadami HTML-a 4 – będziesz musiał poinformować przeglądarkę tylko o tym, że jest to nagłówek, oraz określić jego ważność (numer 1 będzie oznaczał najważniejszy, a numer 6 najmniej ważny). Gdy nadejdzie czas określania ich wyglądu, to albo możemy pozostawić tę kwestię przeglądarce, albo użyć do tego arkuszy stylów.

Elementami nagłówka są: H1, H2, H3, H4, H5 i H6. Nie próbuj zmieniać ich wyglądu. Zrobimy to później za pomocą arkuszy stylów. Na razie wystarczy, że będziesz przypisywał odpowiednie elementy nagłówka do zawartości, którą zechcesz wyróżnić w nagłówku. Jeżeli miałeś zwyczaj dodawać tutaj również atrybut określający wyrównanie, dobrze by było, gdybyś przestał to robić. W3C nie zaleca wykorzystywania atrybutów wyrównywania w elementach nagłówków (użyjemy do tego arkuszy stylów).

Na rysunku 3.3 pokazano, jak możesz wykorzystać elementy H1, H2 i H3 do określenia różnego rodzaju stopnia ważności tekstu na stronie.

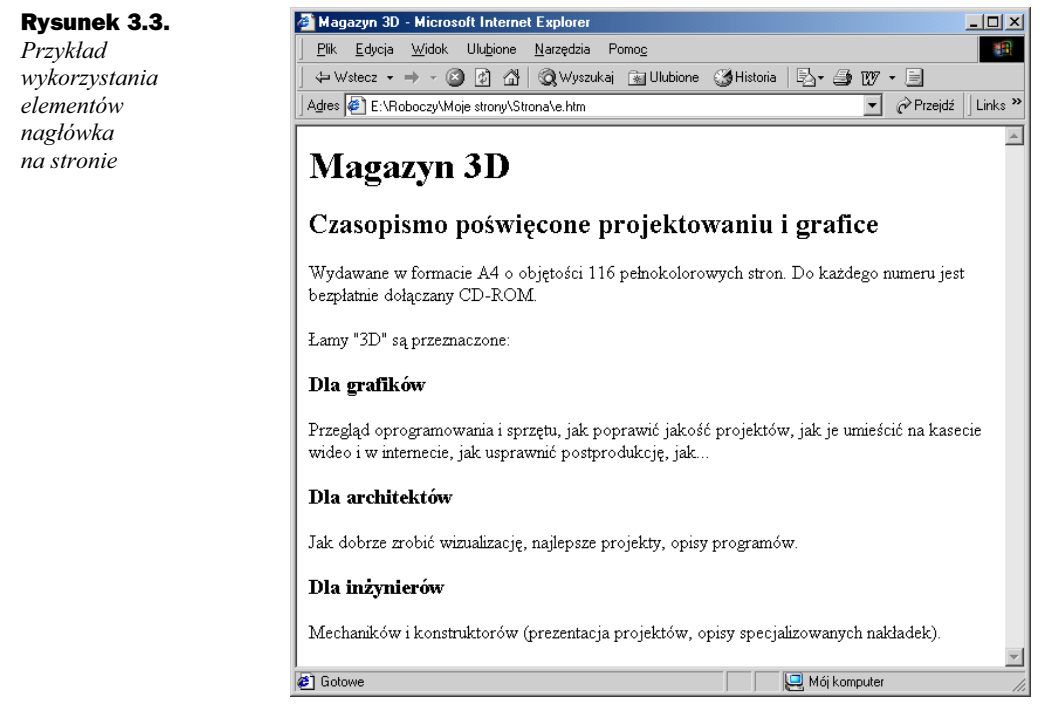

Jest to również dobry moment na sprawdzenie swojego HTML-a. Jeżeli poniższe znaczniki nie będą się zgadzały z Twoimi, to powinieneś jeszcze raz przejrzeć kod i sprawdzić, czego brakuje. Oczywiście zawartość nie będzie się zgadzała.

```
<!DOCTYPE HTML PUBLIC "-//W3C//DTD HTML 4.0 Strict//EN"
"http:/www.w3.org/TR/html40/Strict.dtd">
<HTML>
<HEAD>
<TITLE>Magazyn 3D</TITLE>
<META http-equiv="Content-Type" content="text/html;
charset=iso-8859-2">
</HEAD>
<BODY >
<H1>Magazyn 3D</H1>
<H2>Czasopismo poświęcone projektowaniu i grafice</H2>
<P>Wydawane w formacie A4 o objętości 116 pełnokolorowych stron. Do
każdego numeru jest bezpłatnie dołączany CD-ROM.</P>
<P>Łamy &quot; 3D&quot; są przeznaczone:</P>
<H3>Dla grafików</H3>
<P>Przegląd oprogramowania i sprzętu, jak poprawić jakość projektów, jak
je umieścić na kasecie wideo i w internecie, jak usprawnić
postprodukcję, jak...</P>
<H3>Dla architektów</H3>
<P>Jak dobrze zrobić wizualizację, najlepsze projekty, opisy
programów.</P>
<H3>Dla inżynierów</H3>
<P>Mechaników i konstruktorów (prezentacja projektów, opisy
specjalizowanych nakładek).
\langle \bar{\angle} P \rangle\overline{\text{S}}/BODY>
</HTML>
```
## Wpisywanie i edycja tekstu

Teraz przyszedł czas na wpisywanie tekstu – właściwej zawartości strony. Możesz korzystać z dwóch rodzajów tekstu: akapitów i bloków cytatów.

### Akapity

Większość tekstu jest podzielona na akapity. Do oznaczenia akapitów służy w HTML-u element P. Element P ma znacznik otwierający i znacznik zamykający. Pomiędzy nimi umieszczasz swoją zawartość. Na potrzeby tego podrozdziału nie będziemy stosowali żadnych atrybutów. Jednym z atrybutów, z którym mogłeś się wcześniej spotkać lub go używać, był atrybut align, ale, jak już wspomnieliśmy, jego stosowanie nie jest zalecane przez W3C.

### Bloki cytatów

Innym rodzajem tekstu, który możesz umieścić na swojej stronie, jest przytoczenie wypowiedzi kogoś innego. Jeżeli ów cytat zajmuje więcej niż jeden lub dwa wiersze, możesz go umieścić w oddzielnym bloku. W ten sposób zazwyczaj umieszcza się na stronach recenzje programów. Na rysunku 3.4 pokazano blok cytatu z recenzji zamieszczonej w czasopiśmie "Chip".

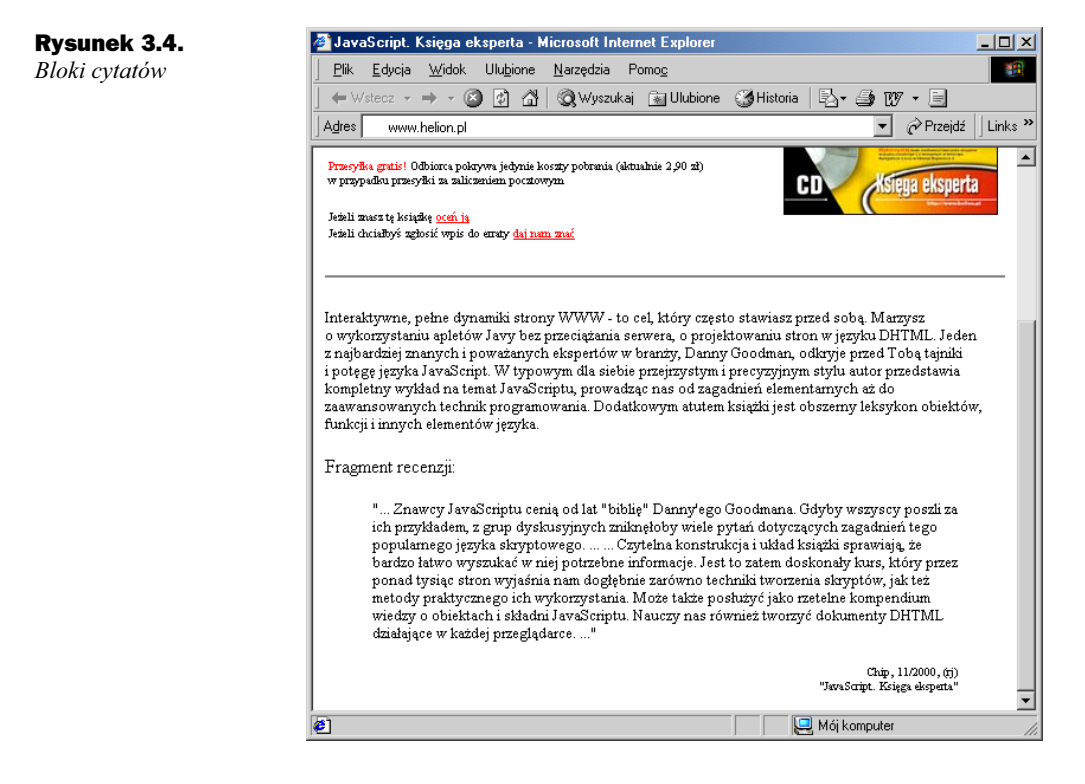

## Podział wierszy i zaczynanie nowego akapitu

Czasami chciałbyś wyświetlić część tekstu w nowym wierszu. W poprzednim przykładzie, w nowym wierszu, pod numerem czasopisma znajduje się tytuł książki. Aby uzyskać taki efekt, wystarczy w miejscu podziału wiersza wstawić element BR. Nie chcieliśmy, aby tytuł książki był w oddzielnym akapicie po części dlatego, że strukturalnie wcale nim nie jest. Gdybyśmy oznaczyli tytuł książki jako oddzielny akapit, to przed nim zostałby wstawiony odstęp. Czy nie wyglądałoby to dziwnie?

Element BR nie posiada atrybutów – ma tylko znacznik otwierający. Nie posiada zawartości ani znacznika zamykającego. Jest to najprostszy element, jaki można sobie wyobrazić.

```
<P align="right">Chip, 11/2000, (rj)<BR>
    "JavaScript. Księga eksperta"</P>
```
#### Zapobieganie podziałowi wierszy

Przeciwieństwem wstawienia znacznika podziału wiersza jest zapobieganie podziałowi wiersza. Czasami masz łańcuch słów, które chciałbyś umieścić w jednym wierszu. Na przykład: Marzec 1788. Z wielu względów możesz chcieć, aby Marzec i 1788 pojawiały się zawsze w tym samym wierszu. Możesz zapobiec automatycznemu podziałowi wiersza, którego rezultatem byłoby słówko Marzec na końcu wiersza i 1788 na początku wiersza następnego, wstawiając twardą spację pomiędzy Marzec i 1788. Twarda spacja jest znakiem specjalnym (pamiętasz, w przypadku znaków specjalnych – w przeciwieństwie do reszty HTML-a – wielkość liter *ma* znaczenie), który nie pojawia się na ekranie ani na wydruku. Aby wstawić twardą spację, możesz użyć albo jej znakowej reprezentacji: (nonbreaking space), albo kodu dziesiętnego  $\kappa$ #160; Tak więc zapis Marzec 1788 wyglądałby następująco:

Marzec&nbsp:1788

### Dodawanie linii poziomych

Na swojej stronie możesz umieścić linie poziomie. Na przykład często spotyka się poziome linie pomiędzy stroną i stopką. Stopka zawiera tekst pojawiający się na każdej stronie, który nie jest związany bezpośrednio z treścią tej strony. Na przykład prawie zawsze możesz zobaczyć stopki na stronach czasopism, zawierające numer strony.

Na stronach WWW stopka zawiera zwykle informacje o prawach autorskich, czasami datę utworzenia strony, czy sposób, w jaki można skontaktować się z autorem. Wiele stron zawiera liczniki odwiedzin, które tak naprawdę w żaden sposób nie informują o liczbie odwiedzających stronę, nawet jeżeli napisano, że to właśnie pokazują.

Na rysunku 3.5 znajduje się przykład strony, na której efektywnie wykorzystano linie poziome.

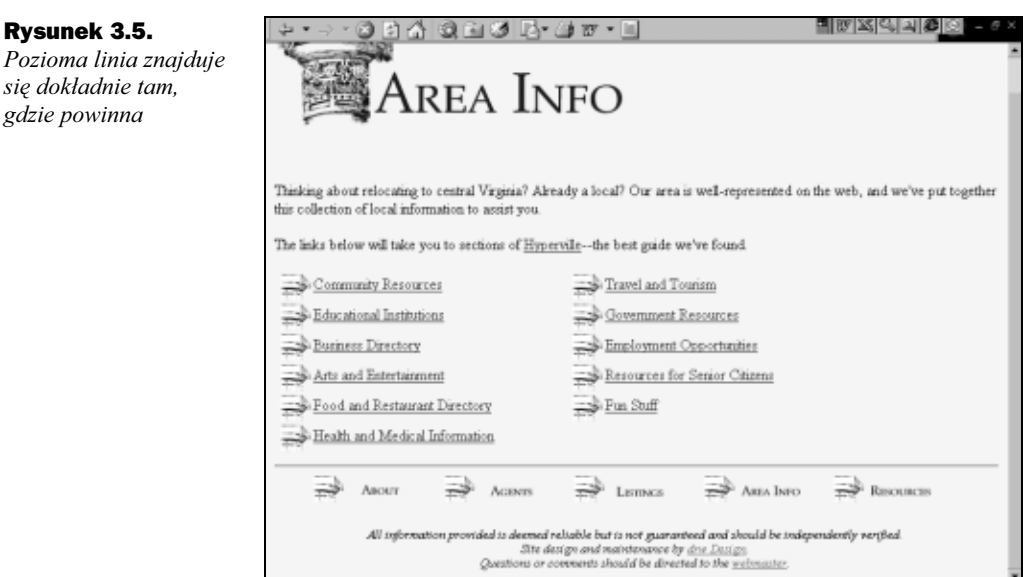

Element linii poziomej HR jest prawie tak prosty, jak element BR. Wymaga znacznika otwierającego, natomiast niedozwolony jest znacznik zamykający. Element ten nie posiada zawartości. Jeżeli wiesz coś na temat atrybutów elementów HR, to zapomnij o nich. W3C uznaje wszystkie atrybuty formatujące za niezalecane.

## Tworzenie list

Istnieje wiele powodów, dla których możesz umieścić listę na swojej stronie:

- Myślisz w kategoriach list.
- Próbujesz kogoś o czymś przekonać i chcesz, żeby Twoje argumenty były jasno wypunktowane.
- Chcesz opisać kolejno wykonywane czynności.
- Wiesz, że łatwiej zapamiętuje się jakiś materiał, jeżeli jest on wydzielony z reszty tekstu.

Bez względu na powody, HTML zaspokoi Twoje potrzeby w tym zakresie. W HTML-u istnieją trzy rodzaje list:

- listy wypunktowane (zwane listami nieuporządkowanymi),
- listy numerowane (zwane listami uporządkowanymi),
- $\blacklozenge$  listy definicji.

Omówimy je wszystkie szczegółowo w dalszej części książki, na razie zatrzymamy się na chwilę tylko przy listach wypunktowanych i numerowanych.

#### Listy wypunktowane

Możesz je nazywać listami wypunktowanymi, ale w HTML-u nazywają się listami nieuporządkowanymi – unordered lists (UL). Listy nieuporządkowane są tworzone za pomocą elementu UL. Natomiast dla każdej pozycji listy potrzebujesz elementu LI (list item).

Element UL wymaga znacznika otwierającego i znacznika zamykającego. Pomiędzy nimi znajdują się pozycje listy. Możesz oczywiście pomiędzy tymi znacznikami umieścić inny tekst, ale dopóki nie będzie on częścią elementu LI, nie pojawi się ze znakiem wypunktowania z przodu.

Element LI wymaga znacznika otwierającego. Znacznik zamykający jest opcjonalny. Po znaczniku otwierającym wpisujesz dowolny tekst, który chcesz umieścić w liście. Każda nowa pozycja listy wymaga nowego elementu LI. Oto dowód:

```
<H2>Specjalna oferta prenumeraty Magazynu 3D</H2>
<P>Czasopisma dla:</P>
<UL> <LI><B> grafików</B> (przegląd oprogramowania i sprzętu, jak
           poprawić jakość projektów, jak je umieścić na kasecie
          .<br>wideo i w internecie, jak usprawnić postprodukcję, jak...)
  \langle/LI> <LI><B> architektów</B> (jak dobrze zrobić wizualizację, najlepsze
           projekty, opisy programów) </LI>
   <LI><B> inżynierów</B> mechaników i konstruktorów (prezentacja
           projektów, opisy specjalizowanych nakładek). </LI>
\langle/UL\rangle
```
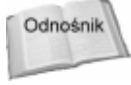

Możesz wykonać kilka interesujących sztuczek z listami wypunktowanymi, na przykład zagnieżdżać je, ale poczekajmy z tym do rozdziału 16., w którym szczegółowo omówimy listy.

#### Listy numerowane

Listy numerowane tworzy się za pomocą elementu OL (lista uporządkowana – *ordered* list). Element OL wymaga znacznika otwierającego i znacznika zamykającego. Każda pozycja listy jest częścią oddzielnego elementu LI. Używasz tutaj dokładnie tego samego elementu LI, jak w przypadku list wypunktowanych. Spójrz na poniższy kod:

```
<P>Wystarczy, że wykupisz prenumeratę na sześć kolejnych numerów
  Magazynu 3D, a  dodatkowo otrzymasz:</P>
<OL> <LI><B>Koszulkę 3D</B></LI>
   <LI> W okresie ważności prenumeraty<B> 11% zniżki</B> na zakup
          wszystkich książek Wydawnictwa Helion</LI>
   <LI><B>Gwarancję jakości</B> - jeżeli uznasz, że 3D nie jest
        pismem dla Ciebie, możesz w dowolnej chwili przerwać
          prenumeratę, otrzymując zwrot pieniędzy za niedostarczone
         numery. </LI>
\langle/OL>
```
Na rysunku 3.6 pokazano, co z Twoimi listami zrobiła przeglądarka.

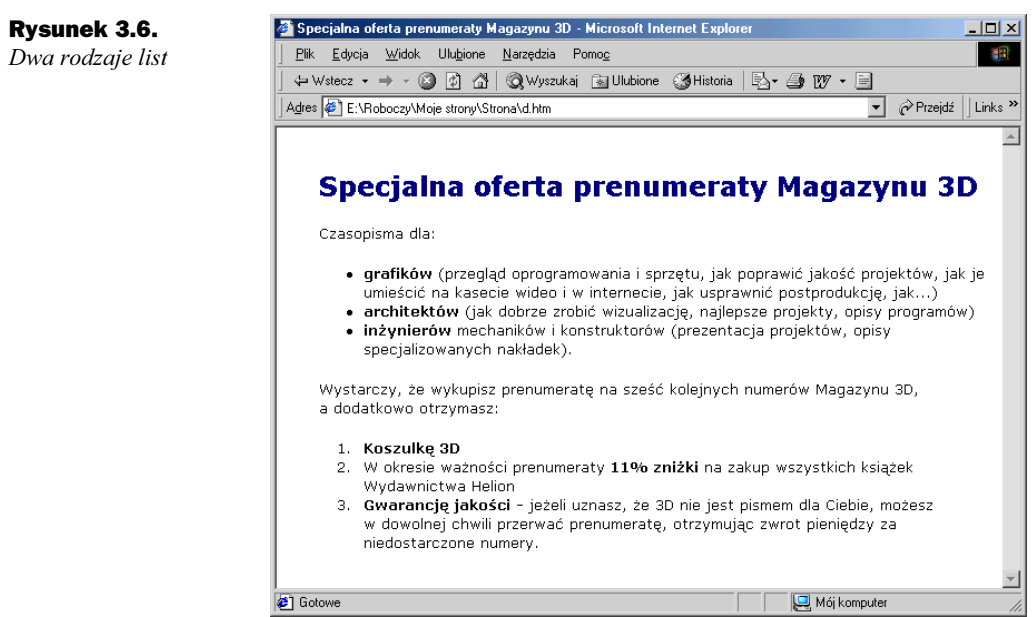

## Dodawanie łącza

Jak mógłbyś utworzyć stronę hipertekstową bez łącza – przynajmniej jednego łącza? Składnia łącza jest całkiem prosta. Do jego utworzenia używasz elementu A (kotwica lub zakotwiczenie – anchor). Tak dla zabawy umieścimy jedno łącze do innego miejsca w Twoim dokumencie. Drugie łącze, jakie wstawimy, będzie wskazywało na stronę Wydawnictwa Helion. Za chwilę napiszesz kod, dzięki któremu połączysz swoją stronę ze stroną Wydawnictwa Helion, ale zanim to zrobisz, wykorzystasz grafikę znajdującą się na CD-ROM-ie dołączonym do książki. Pewnie już się zastanawiałeś, co się na nim znajduje, prawda?

Najpierw składnia elementu A. Wymagany jest zarówno znacznik otwierający, jak i zamykający. Konieczne jest także wpisanie aktywnego tekstu (tekstu, który można kliknąć, aby przenieść się w inne miejsce). W przypadku odnośnika, na które wskazuje łącze, zawartość jest opcjonalna, ale zalecamy abyś ją wstawił, ponieważ niektóre przeglądarki nie znajdą odnośnika, który nie posiada zawartości.

#### Dodawanie łącza wewnętrznego

Interesującą częścią elementu A są jego atrybuty. Aby zdefiniować łącze wewnętrzne, używasz elementu A – zarówno do utworzenia łącza, jak i określenia miejsca docelowego (odnośnika). Najpierw określimy miejsce docelowe, na które będzie wskazywało łącze. Aby to zrobić, należy użyć atrybutu name elementu A, czyli:

<A name="Możliwości">Program oferuje następujące możliwości:</A>

Skąd weźmiemy wartość atrybutu name? Po prostu wymyślimy ją. Co uzyskamy, tworząc miejsce docelowe łącza na naszej stronie? Na razie nic, ale możemy je wykorzystać w połączeniu z aktywnym tekstem wpisanym w innym miejscu strony.

Tak dla przypomnienia, przeanalizujmy powyższy element A:

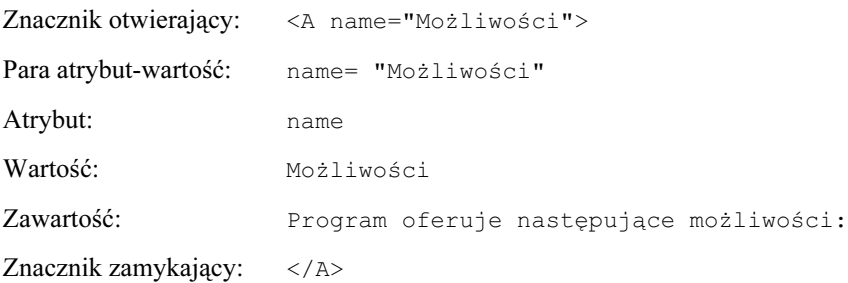

Utwórzmy teraz łącze do odnośnika, który przed chwilą zdefiniowaliśmy. Aby to zrobić, użyjemy atrybutu href. Podobnie jak wszystkie inne atrybuty, atrybut href musi mieć wartość. Jaką wartość będzie miał Twoim zdaniem atrybut href w naszym przykładzie? Jeżeli pomyślałeś o Możliwości, to się nie pomyliłeś. Musimy tylko wprowadzić jedną małą modyfikację. Wewnątrz znaków cudzysłowu, z przodu wartości, dodamy # (znak krzyżyka).

W tym programie znajdziesz<A href="#Możliwości"> możliwości</A> których nie posiadają inne programy.

Gdy spojrzysz na ten kod w przeglądarce, nie zobaczysz odnośnika, ale jeżeli klikniesz podświetlone słówko możliwości, zostaniesz przeniesiony do listy możliwości. Przeglądarka wie, gdzie są odnośniki, ale Tobie ich nie pokaże.

Utworzyłeś trudniejszą wersję łącza, teraz przejdziemy do wersji łatwiejszej.

#### Dodawanie łącza zewnętrznego

Gdy tworzysz łącze do miejsca znajdującego się na innej stronie, bez względu na to, czy jest ona częścią Twojego serwisu internetowego, czy znajduje się na jakimś odległym serwerze, używasz elementu A z atrybutem href – dokładnie tak, jak w poprzednim przykładzie. Wskazanie strony znajdującej się gdzie indziej wymaga jednak trochę więcej informacji, niż w przypadku, gdy wskazujesz miejsce wewnątrz tego samego dokumentu. Wartość atrybutu href będzie więc trochę dłuższa.

W tym przykładzie chcesz wskazać stronę Wydawnictwa Helion. Zdecydowałeś również, że chcesz na swojej stronie wspomnieć, iż została ona utworzona zgodnie z zasadami HTML-a 4. Wiersz kodu powinien wyglądać znajomo, z jednym wyjątkiem: wartość atrybutu href jest w tym przypadku adresem URL strony głównej Wydawnictwa Helion.

<a href="http://helion.pl">Ta strona została utworzona zgodnie z zasadami HTML 4</A>

Nie jest to zbyt atrakcyjny tekst, ale później i tak zastąpimy go grafiką. Na razie masz aktywne łącze do odległego serwera. Czyż nie taki jest podstawowy cel hipertekstu?

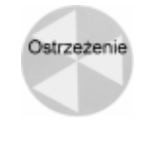

STOP! Teraz zapisz swój plik! Jeżeli nie pracujesz w Windows 3.11, nazwij go Mojpierwszy.html, w przeciwnym razie musisz go nazwać Mojpierwszy.htm. Jeżeli pracujesz w Windows 3.1, będziesz musiał zapamiętać, że za każdym razem, gdy każemy Ci nazwać plik nazwa.html, Twoje pliki powinny mieć nazwę nazwa.htm, dobrze? Więcej nie będziemy Ci o tym przypominać.

## **Podgląd strony**

Teraz, gdy już zapisałeś swoją stronę, możesz ją otworzyć w przeglądarce. Jeżeli coś wygląda inaczej niż zamierzałeś, jeszcze raz przejrzyj znajdującą się na końcu rozdziału 1. listę rzeczy, które powinieneś sprawdzić, aby zapobiec błędom w składni. Sprawdź znaczniki zamykające (i te irytujące prawe ukośniki). Upewnij się również, że wstawiłeś znaki cudzysłowu dla wszystkich atrybutów.

Prawdopodobnie jesteś już przyzwyczajony do otwierania stron w Twojej przeglądarce w ten sposób, że klikasz linię adresu i wpisujesz URL. Jednak strona, którą utworzyłeś, nie znajduje się jeszcze na serwerze sieciowym, nie posiada więc adresu URL. Nie oznacza to jednak, że nie możesz zobaczyć swojej strony w przeglądarce. Jak to zrobić?

W menu Plik (File) Twojej przeglądarki zobaczysz polecenie Otwórz stronę (Open Page) lub Otwórz (Open), w zależności od producenta i wersji przeglądarki. Zaznacz opcję, którą posiadasz. Wciśnij Wybierz Plik (Choose File) lub Przeglądaj (Browse), w zależności od tego, co masz na ekranie. Korzystając ze standardowego okna otwierania plików, znajdź swój plik HTML nazwany Mojpierwszy.html. Zaznacz go, a następnie kliknij Otwórz (Open).

Gdy wprowadzisz zmiany w pliku HTML, to aby je zobaczyć, wystarczy kliknąć przycisk Odśwież (Reload lub Refresh), który znajduje się u góry okna przeglądarki.

## Modyfikacje końcowe

Wyjmij CD-ROM dołączony do książki!

Ponieważ dobrze się spisałeś i postępowałeś zgodnie z zasadami HTML-a 4, zostaniesz teraz nagrodzony. Utworzyliśmy cztery różne arkusze stylów, aby Twoja strona wyglądała naprawdę wspaniale! W kolejnym podrozdziale dowiesz się, gdzie znaleźć pliki arkuszy stylów, gdzie je skopiować i jak je połączyć ze stroną.

### Kopiowanie arkuszy stylów

Mógłbyś oczywiście utworzyć łącze do arkuszy stylów znajdujących się na CD-ROM-ie – bez potrzeby ich kopiowania, ponieważ jednak zakładamy, że pewnego dnia możesz zechcieć użyć swojego napędu CD-ROM do czegoś innego, powinieneś je skopiować do swojego komputera.

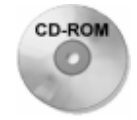

Skopiuj cztery pliki znajdujące się na CD-ROM-ie w folderze Rozdz03 do tego samego katalogu, w którym przechowujesz Twój plik HTML, nazwany Mojpierwszy.html.

Pliki mają następujące nazwy:

```
prof.css
wild.css
retro.css
earthy.css
```
Jeżeli chcesz, możesz je otworzyć w edytorze tekstowym i się im przyjrzeć. Później dowiesz się, co to wszystko znaczy. Jednak na razie ich nie modyfikuj. Jeszcze przyjdzie na to czas.

#### Łączenie strony z arkuszem stylów

Połączenie strony z arkuszem stylów wymaga użycia elementu LINK. Jest to zupełnie inny rodzaj łącza od tego, którego używasz do definiowania połączenia z innymi stronami. Element LINK posiada znacznik otwierający, nie ma znacznika zamykającego ani zawartości oraz posiada trzy atrybuty (których użyjemy do połączenia strony z zewnętrznym arkuszem stylów).

Pierwszym atrybutem jest atrybut href. Powinieneś pamiętać atrybut href z elementu A. Tutaj wykonuje on dokładnie to samo. W tym przypadku wartością atrybutu href jest nazwa arkusza stylów. Ponieważ wszystkie cztery arkusze stylów znajdują się w tym samym miejscu, co plik HTML, nie musisz już umieszczać żadnych dodatkowych informacji na temat katalogu, w którym się znajdują Później omówimy sytuację, w której arkusz stylów będzie się znajdował gdzie indziej.

Następnym atrybutem jest atrybut rel (związek – *relationship*). Ten atrybut określa związek tego łącza z Twoją stroną. Dwa najpopularniejsze atrybuty związku to stylesheet, który oznacza, że jest to domyślny arkusz stylów dla strony oraz alternate stylesheet, który oznacza, że jest to alternatywny arkusz stylów dla strony. Ponieważ ta strona ma tylko jeden arkusz stylów (cierpliwości – później zajmiemy się ciekawszymi rzeczami), użyjesz stylesheet jako wartości atrybutu rel.

Na podstawie ostatniego atrybutu powinieneś się zorientować, że element LINK ma więcej niż jedno zastosowanie. W tym przypadku użyjemy elementu LINK do połączenia arkusza stylów, dlatego wartością atrybutu type jest text/css (oznacza to, że jest to plik tekstowy z rozszerzeniem css).

W ten sposób otrzymujemy kompletny znacznik:

<LINK href="prof.css" rel="stylesheet" type="text/css">

Musisz umieścić ten znacznik wewnątrz elementu HEAD. Możesz go umieścić gdziekolwiek wewnątrz HEAD, ale zalecamy, abyś go wstawił za elementami META.

Teraz zapisz swój plik i zobacz efekt wprowadzonych zmian w przeglądarce. Nie oznacza to, że musisz zamknąć swój edytor tekstu, aby zobaczyć zmiany, czy zamknąć przeglądarkę, aby edytować plik. To tylko wydłuży czas pracy.

Jeżeli nie jesteś przyzwyczajony do korzystania z więcej niż jednego programu naraz, mogą Ci się przydać następujące informacje. Po pierwsze, możesz mieć kilka otwartych programów, i po drugie, możesz się w prosty sposób przełączać pomiędzy nimi. Jeżeli korzystasz z dowolnej wersji systemu Windows, możesz przełączać się pomiędzy uruchomionymi programami, przytrzymując wciśnięty klawisz Alt i wciskając Tab. Gdy zobaczysz ikonę programu, którego chcesz użyć, puść klawisz Alt. Program, który opuściłeś, w dalszym ciągu jest uruchomiony, tyle że teraz pracuje w tle.

W przypadku Maca kliknij ikonę w prawym górnym rogu ekranu. Zobaczysz ikony wszystkich otwartych programów. Kliknij jedną z nich.

#### Zmiana stylów

Teraz wróć do edytora tekstowego i zmień wartość atrybutu href. Użyj nazwy jednego z pozostałych arkuszy stylów. Zapisz plik i zobacz efekty. Wypróbuj wszystkie arkusze i zobacz, który Ci się najbardziej spodoba.

Pamiętaj – najpierw musisz zapisać swój plik HTML, a następnie odświeżyć lub przeładować stronę w przeglądarce. Dopiero wtedy zobaczysz rezultaty wprowadzonych zmian.

Kolejność postępowania jest następująca:

- 1. Wprowadź zmiany w edytorze tekstowym, zapisz plik.
- 2. Odśwież lub przeładuj swoją stronę w przeglądarce.
- 3. Zobacz stronę po wprowadzonych zmianach.

## Skrócony opis elementów HTML-a

Celem tego rozdziału było jak najszybsze zapoznanie Cię z podstawami zasadami formatowania tekstu za pomocą elementów HTML. Gdyby wszystkie elementy i ich atrybuty omawiane w tej książce zostały tak szczegółowo opisane, to książka ta musiałaby być trzy razy grubsza, niż jest teraz. Dlatego pozostałe elementy opisaliśmy w sposób skrótowy. Z takiego opisu dowiesz się, czy element posiada znacznik otwierający, czy ma jakąś zawartość, czy jest znacznik zamykający i czy któryś z elementów jest zakazany lub opcjonalny. Znajdziesz tam również listę atrybutów razem z informacją, czy którykolwiek z nich jest wymagany, opcjonalny, niezalecany lub przestarzały. Nowe atrybuty omówimy bardziej szczegółowo. Natomiast atrybuty, z którymi się już spotkałeś, nie będą już omawiane.

Oto dwa przykłady:

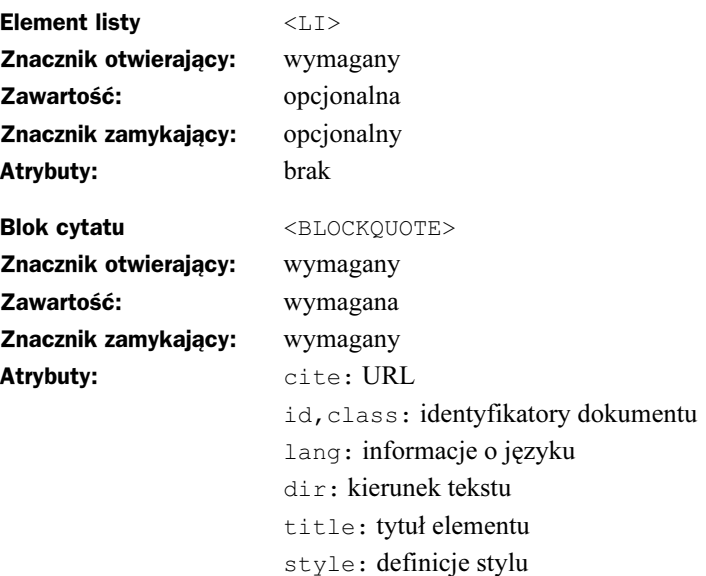

## Co dalej?

Odnośnik

Przejdź do rozdziału 4. Przeczytasz tam, jak opublikować swoją stronę. Dopóki nie umieścisz swojego dzieła na serwerze sieciowym, nikt nie będzie mógł jej zobaczyć.

Jesteś już zmęczony wpisywaniem tych wszystkich znaczników? Przejdź do rozdziału 8. i znajdź program do tworzenia HTML-a, który będzie Ci najbardziej odpowiadał.

## Podsumowanie

Gdy tylko zrozumiesz strukturę HTML-a, utworzenie własnej strony potrwa tylko chwilę. Będziesz chciał wpisać tytuł i dodać kilka metadanych na temat zawartości strony – umieścisz te informacje w czołówce dokumentu. Większość stron ma kilka nagłówków wpisanych w sekcji BODY. Dodaj jakiś tekst, być może blok cytatu, jakieś listy i – oczywiście – kilka łączy, a Twoja strona będzie miała solidne podstawy.

Naprawdę ciekawe rzeczy pojawią się po dodaniu arkusza stylów. W jednym wierszu kodu możesz zupełnie zmienić wygląd stron. Później nauczysz się, jak samodzielnie pisać arkusze stylów, ale na razie zawsze możesz znaleźć coś ciekawego w sieci WWW i to wykorzystać (dlaczego nie?).

82 Część I + Zaczynamy pisać w HTML-u 4